# CASHRADAR PBS 会計

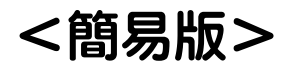

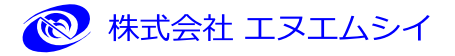

目 次

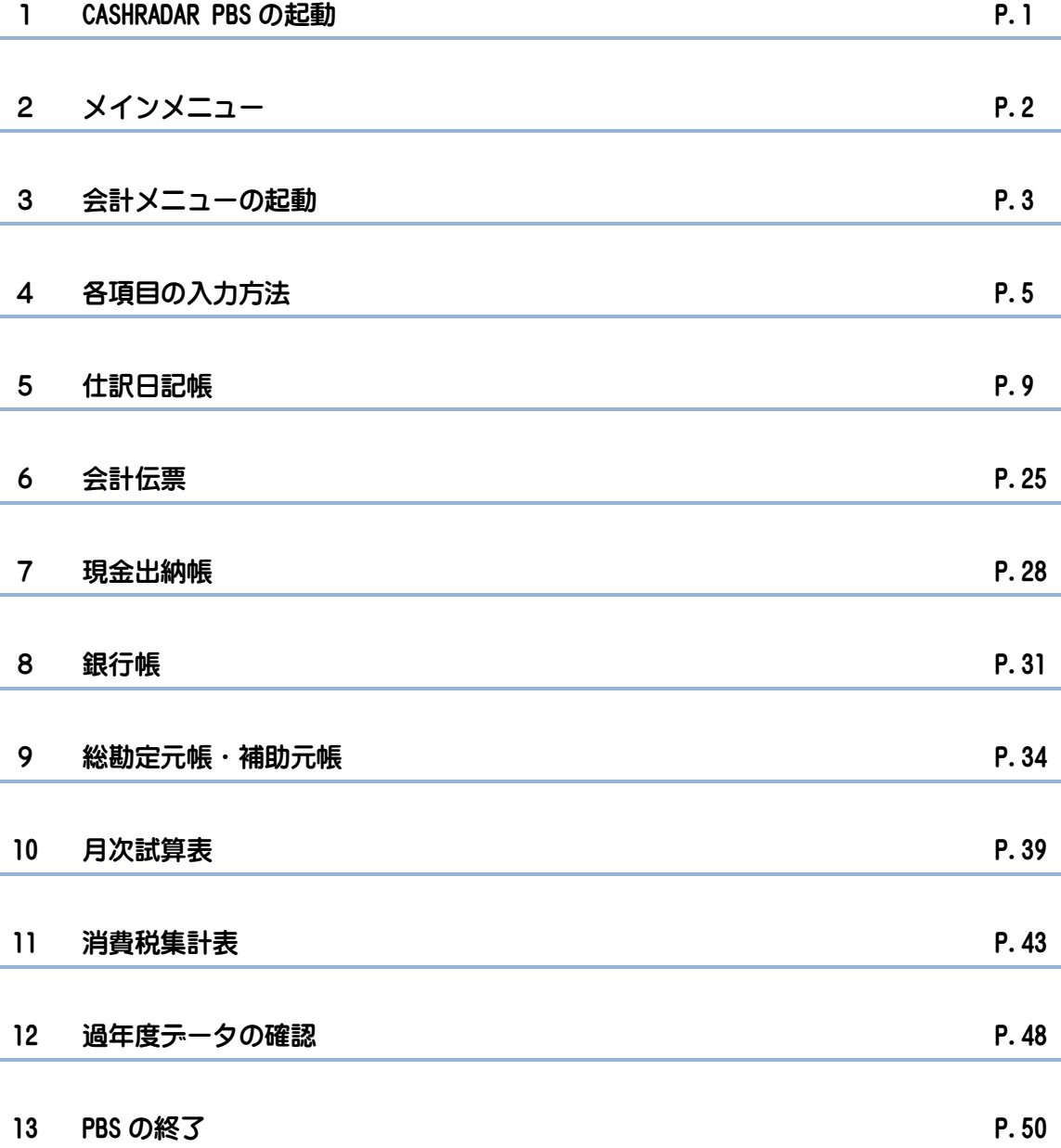

## 1. CASHRADAR PBS の起動

CASHRADAR PBSはクラウド方式となります。常時インターネットが接続された状態でご利用頂 く必要があります。

### 1-1 システムの起動

①デスクトップにある CASHRADAR PBS のアイコンをクリックします。

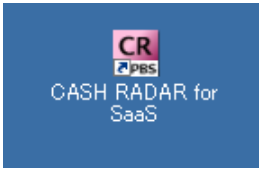

②最新のプログラムの有無をチェックします。

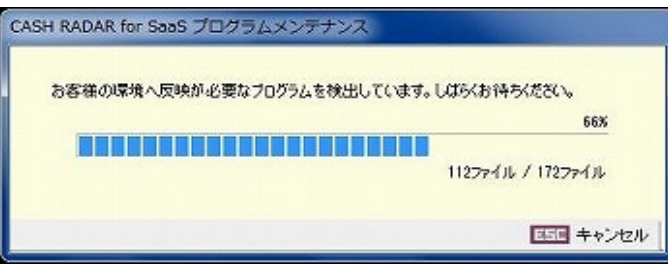

③ユーザーアカウント制御が表示された場合は、「はい(Y)」を選択します。

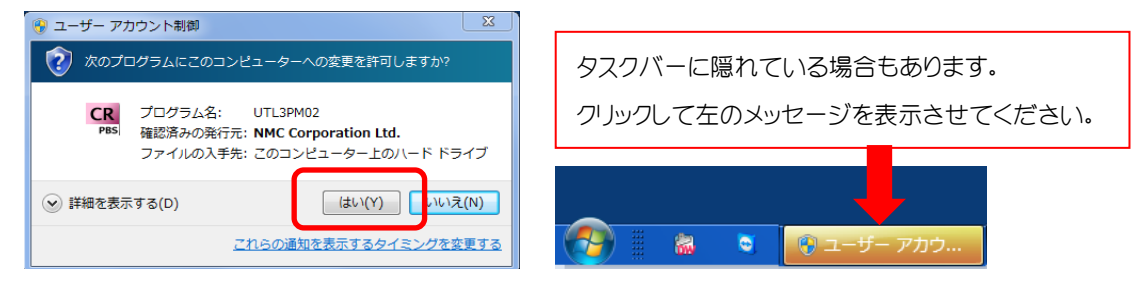

④利用者認証にてユーザー名をクリックし、パスワードを入力します。[ログイン(F2)]をクリッ クすると、システムを起動することができます。

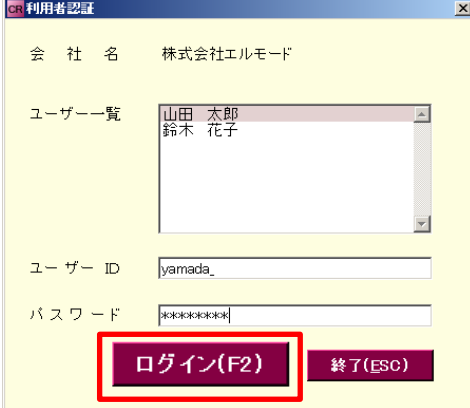

1

# 2.メインメニュー

### 2-1 メインメニュー画面

メインメニューから各業務メニューを起動したり、NMC サポートセンターや会計事務所からの お知らせ(トピックス)を確認することができます。

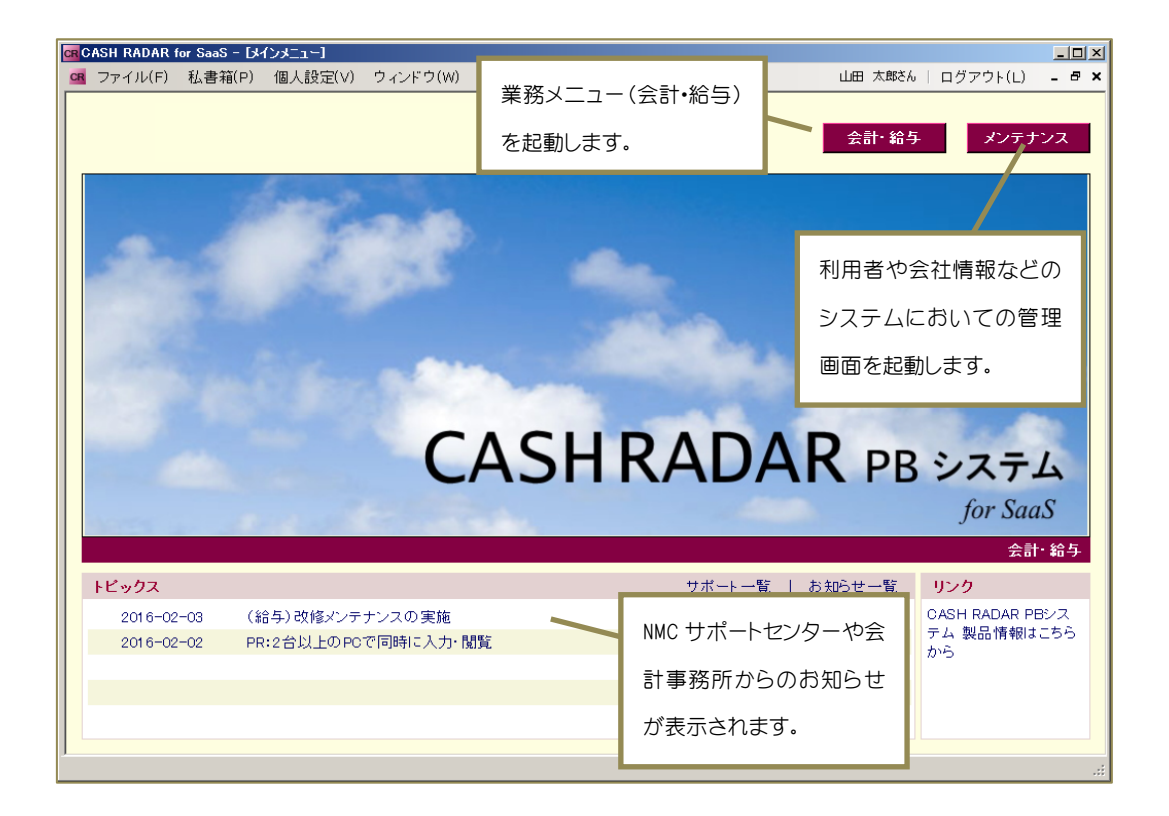

### 2-2 ヘルプ(H)

ツールバーの「ヘルプ(H)」からマイページやサポートセンターHP を開くことができます。

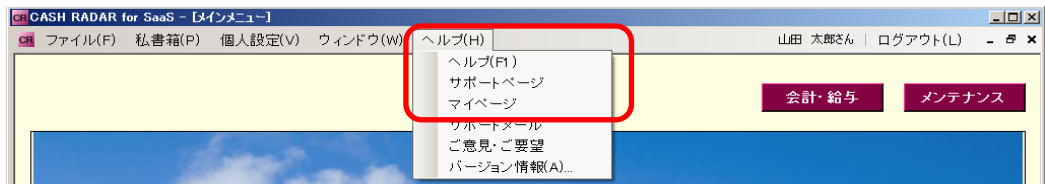

### ◆マイページ◆

会社情報や契約商品の確認・変更やメンテナンス料の請求明細を確認できます。

◆サポートぺージ◆

NMC サポートセンターのホームページです。各種手順書やお知らせを掲載しています。

3.会計メニューの起動

### 3-1 メニューの起動

会計メニューに進みます。 き計 鈴 より起動することができます。

### ①右上の 金計 締ち をクリックします。

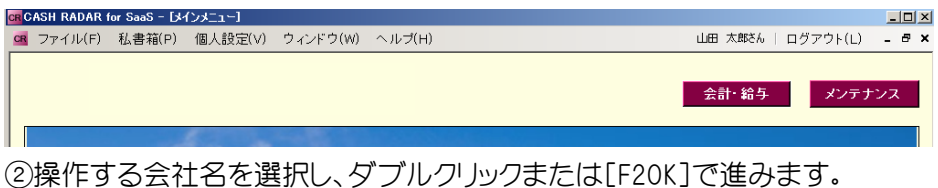

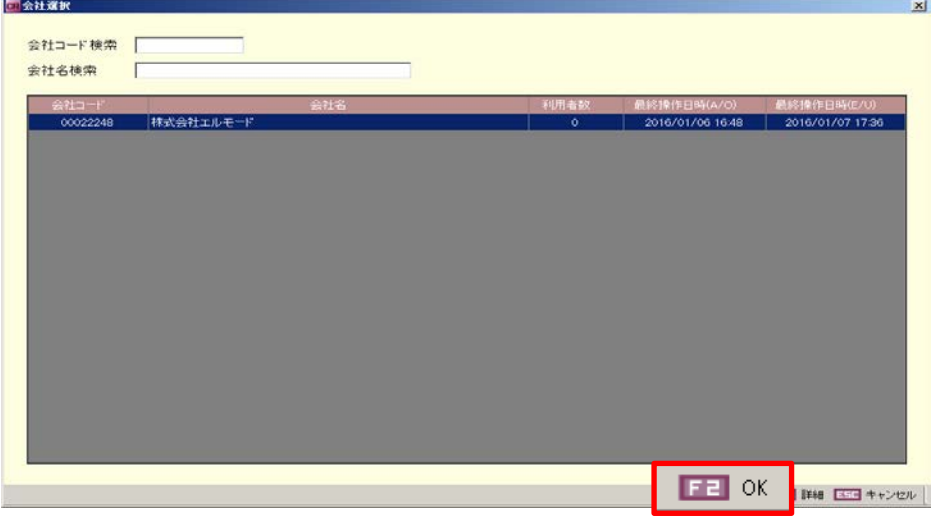

### ③会計メニューが表示されます。

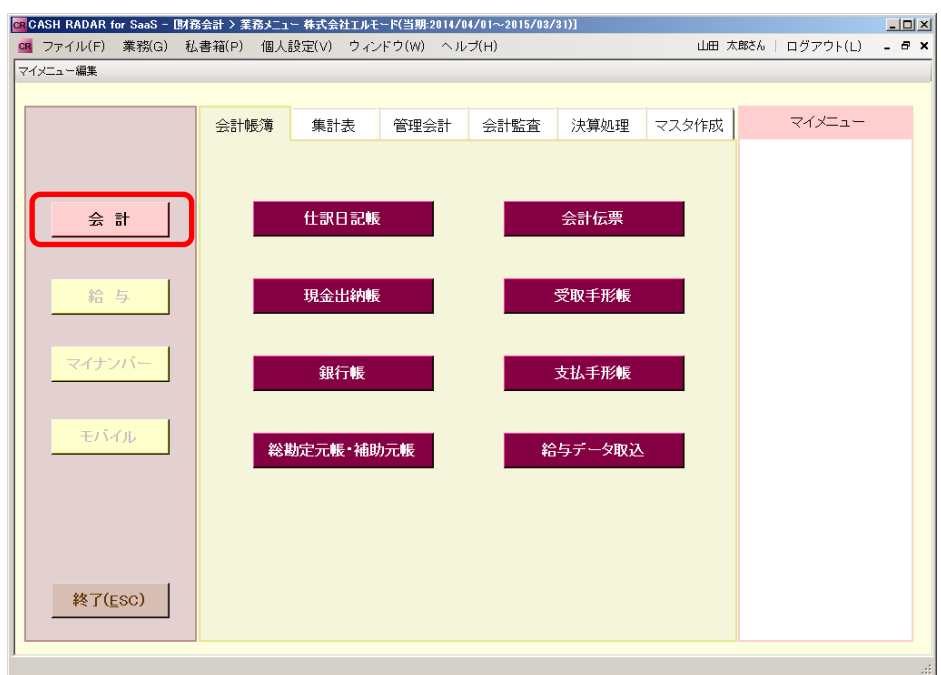

# 3.会計メニューの起動

### 3-2 会計帳簿

仕訳の入力は、「会計帳簿」の各メニューで行います。

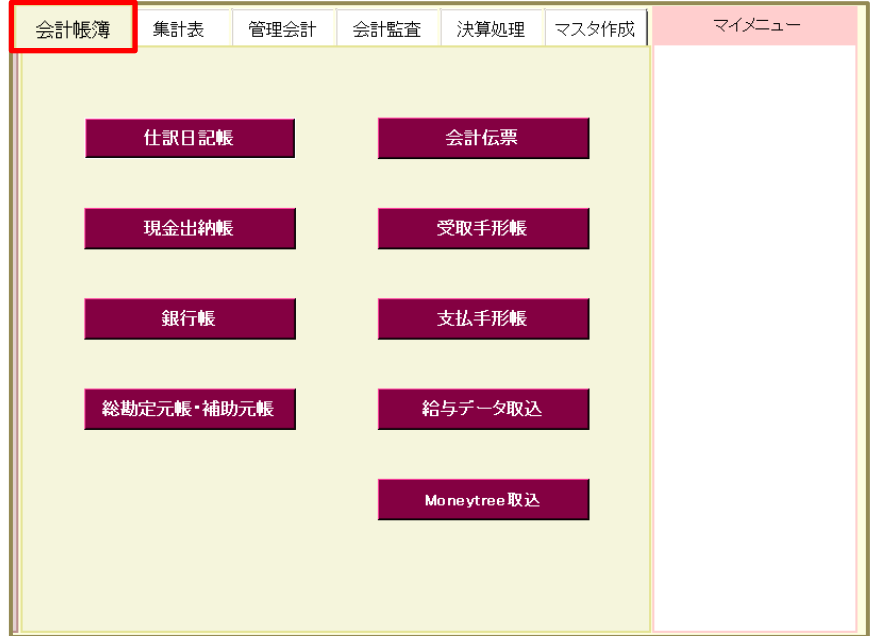

### 仕訳入力可能なメニュー

### 仕訳日記帳

摘要(取引内容)を選択するだけで、仕訳情報を表示させる「摘要方式」、勘定科目を選択し、仕訳を直 接入力していく「科目方式」の入力が選択できます。定時に発生する取引の一括取込もできます。

### 現金出納帳

現金出納帳形式で入力することができます。日単位の現金残高を確認しながら入力を進めることがで きます。摘要を選択することで、相手科目を自動表示することができます。

### 銀行帳

銀行帳形式で入力することができます。日単位の通帳残高を確認しながら入力を進めることができま す。摘要を選択することで、相手科目を自動表示することができます。

### 総勘定元帳・補助元帳

元帳形式で入力することができます。日単位の科目残高を確認しながら入力を進めることができます。 摘要を選択することで、相手科目を自動表示することができます。

### 会計伝票

1 取引で複数の仕訳が発生する取引(複合仕訳)を入力することができます。

各項目への入力はドロップダウン(▼)を開いて選択をする以外にも、あらかじめマスタ登録 してある読み仮名やコードから絞り込む「サーチキー」、ダイアログボックスを表示して検索す る「五十音検索」を活用することができます。各項目の入力モードは「個人設定」で変更でき ます。(『4-2 個人設定』P.6 参照)

### 4-1 サーチキーの検索

摘要 借方科目 消費税 登録No 補助科目 部門 2016/01/05 7977 ウリアゲ 売上の現金支払い [0280] - 2222 元王の戎国史五郎(12200)<br>- 2222 2222 元上高計上 (有)東洋商事 [0097]<br>- 2222 2222 2222 2222 2222 2222 2223 (2009) 入力モードが「半角カナ」 ウリアケツカケイ 売上高計上 (線新宿商会 [0254] ウリアケツカクイ 売上高計上 京橋産業(有) [0164] での検索 ウリアケツウカケイ 売上高計上 高橋衣料(有)[0166] ウリアケタウガフ 売上高入金手数料 (有)車洋商事 [0170] ウリアケッカニュ 売上高入金手数料 中野モード [0179] 日付 摘要 借方科目 消費秒 脊線No 取引先 補助科目 <sub>奈凡是日</sub> 2016/01/04 kari KARIBARAI 仮払い [0067] KARIIRE 借入金入金(手形借入) [0239] 入力モードが「半角英数」 KARIRE 借入金入金(証書借入) [0240] KARIIRE 借入金返済(手形借入) [0241] での検索 KARIIRE 借入金返済(証書借入) [0242] KARIIRE 借入金利息返済 [0032] (ローマ字/コード) KARIIRE 借入金利息戻り [0109] 日付 摘要 借方科目 消費税 **登録No** 取引先 補助科目 部門 2016/01/04 0005 0005 役員報酬支払 日付 摘要 借方科目 (肖書) 取引先 補助科目 登録No 部門 2016/01/04 远掛金 入力モードが「全角かな」 <u>売掛金の預金振込入金 [0010]</u> 売掛金現金入金 関東呉服 [0002] での検索 売掛金手形回収 – ㈱関東呉服 [0188] 売掛金手形回収 (有)東洋商事 [0190] (名称) 売掛金入金手数料 ㈱関東呉服[0167] 売掛金普通預金入金 円山モード [0184] 売掛金普通預金入金 渋谷衣料 [0182]

検索したい内容の頭文字(前方一致)を入力し、候補を絞り込む方法です。

### 4-2 入力モードの設定(個人設定)

各項目の入力モード、リストの表示件数をログインユーザー別に設定できます。

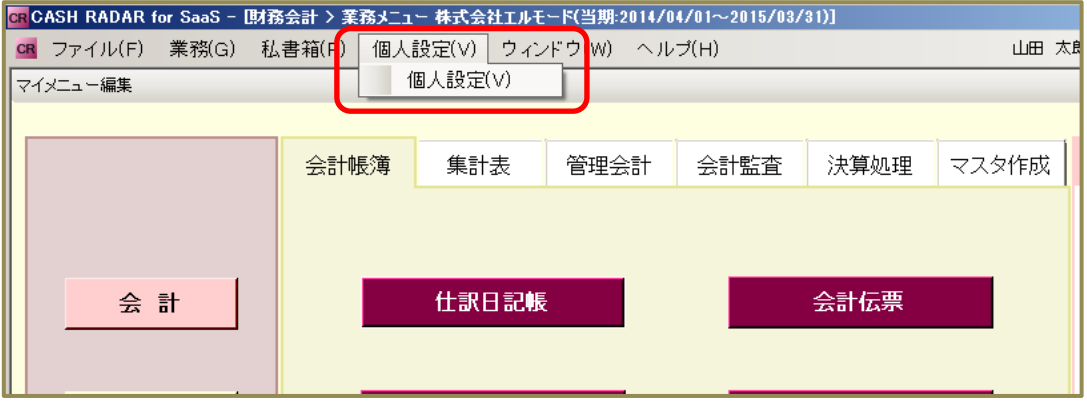

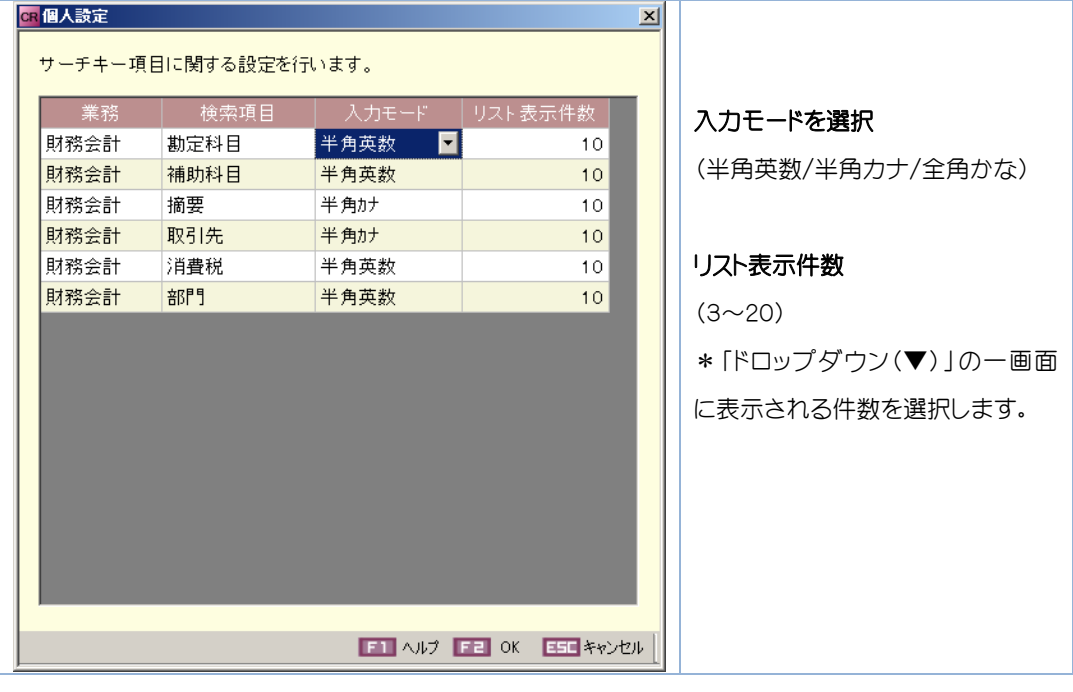

 入力モードの選択 補足

コード入力する場合は「半角英数」、直接入力をする場合は「全角かな」など行いたい操作 に合わせて適した入力モードを選択できます。メニューを開いた状態で「個人設定」を変更 した場合は、再度メニューを開き直した時点より有効となります。

### 4-3 五十音検索

[F10 五十音]をクリックすると五十音ダイアログが表示します。画面左の「五十音ボタン」を使 用し、頭文字から項目を絞り込んで選択する方法です。

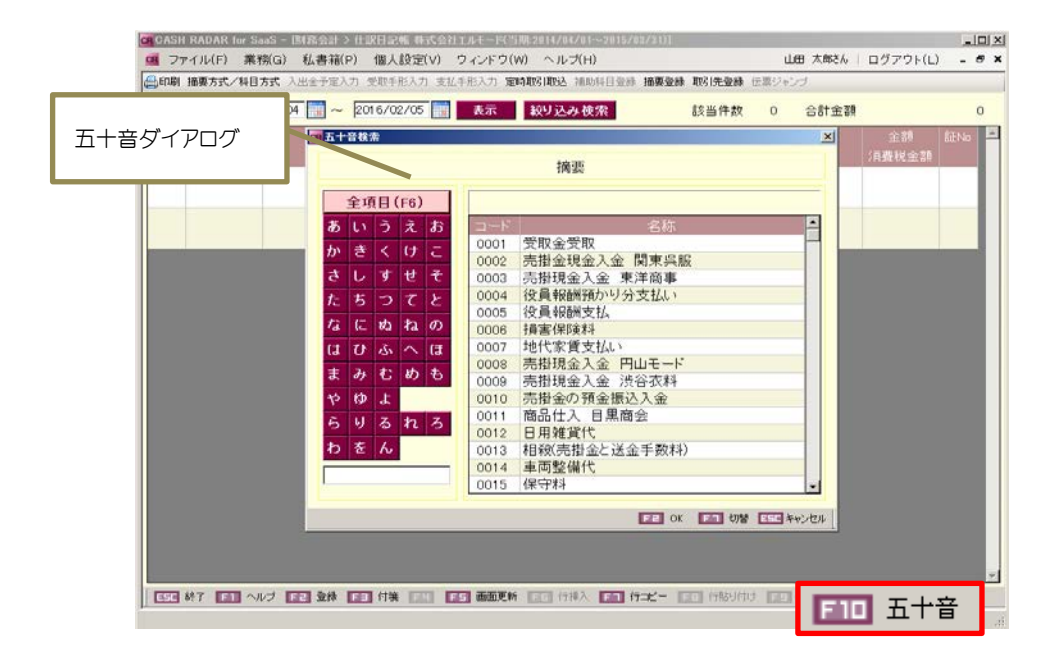

### 4-4 直接入力

項目欄に直接文字を入力します。サーチキーとして該当の項目がある場合は候補が表示さ れますが、何も選択せずに ENTER キーで確定させるとそのまま入力できます。

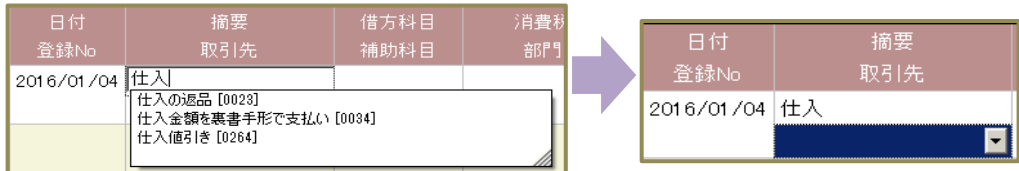

### 4-5 マルチ入力

<u>i i L</u>

「業務(G)」から、メニューを選択して、複数の画面を同時に起動し、入力することができます。 また複数のユーザーで一つの会計データに同時に入力をすることもできます。

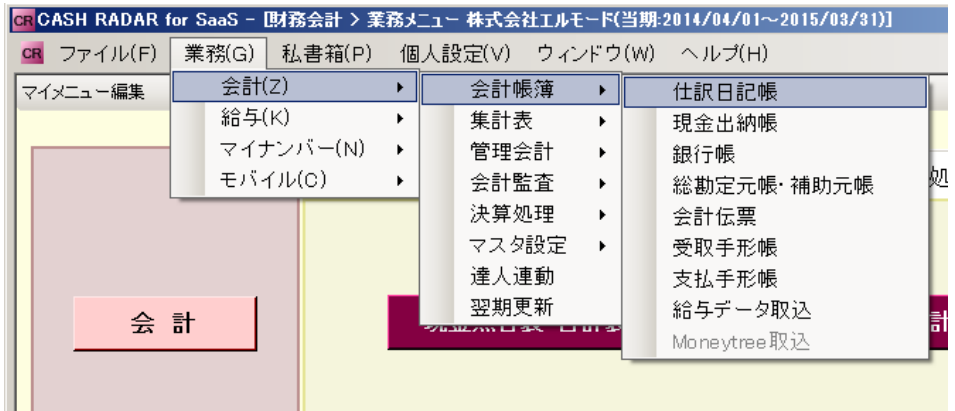

確認したいメニューを複数選択

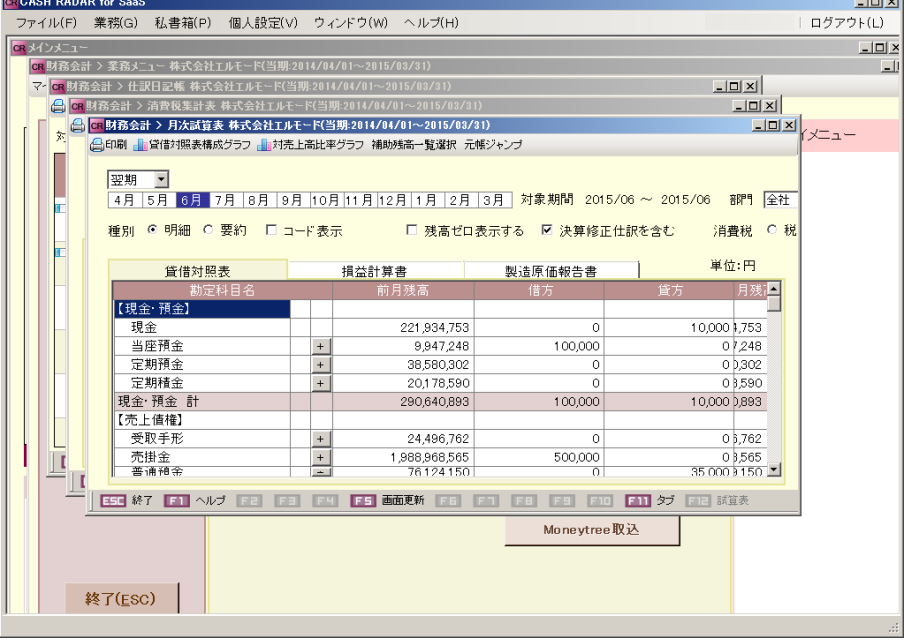

※ | - B × や「ウインドウ(W)」より、画面を重ねて表示することができます。

画面間の同期について

補足

 マルチ入力にて操作を行っている場合、開いているメニューに最新の情報を反映させる には[F5 画面更新]が必要です。

仕訳日記帳では、仕訳の入力・修正・削除を行ったり、詳細な検索条件を指定し、入力した 仕訳を一覧で確認することができます。定時取引の取込も仕訳日記帳で行います。

### 5-1 入力画面の表示

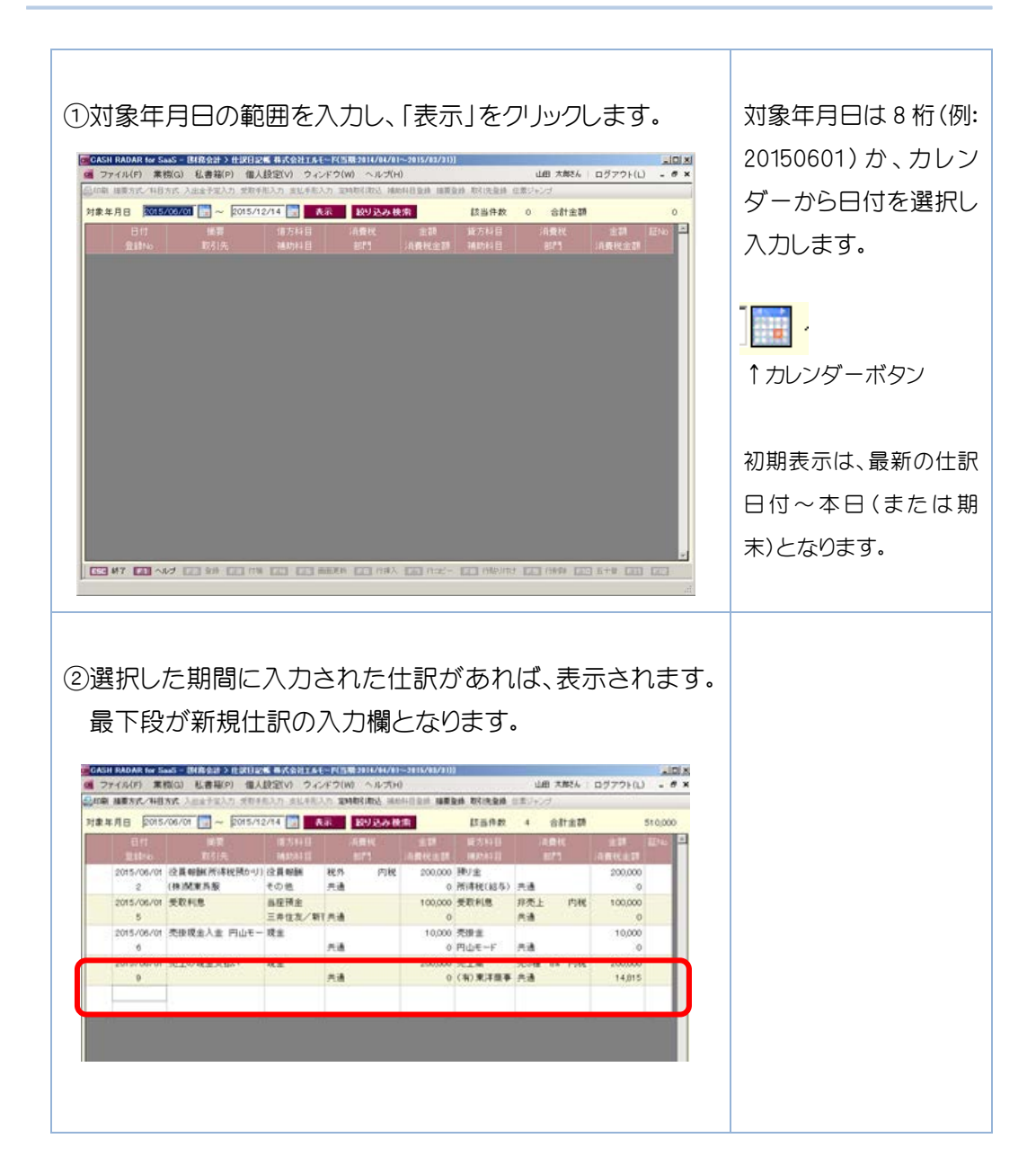

摘要方式では「摘要」を選択すると、自動的に仕訳が表示されます。直接入力も可能です。

### 5-2 仕訳の登録(摘要方式)

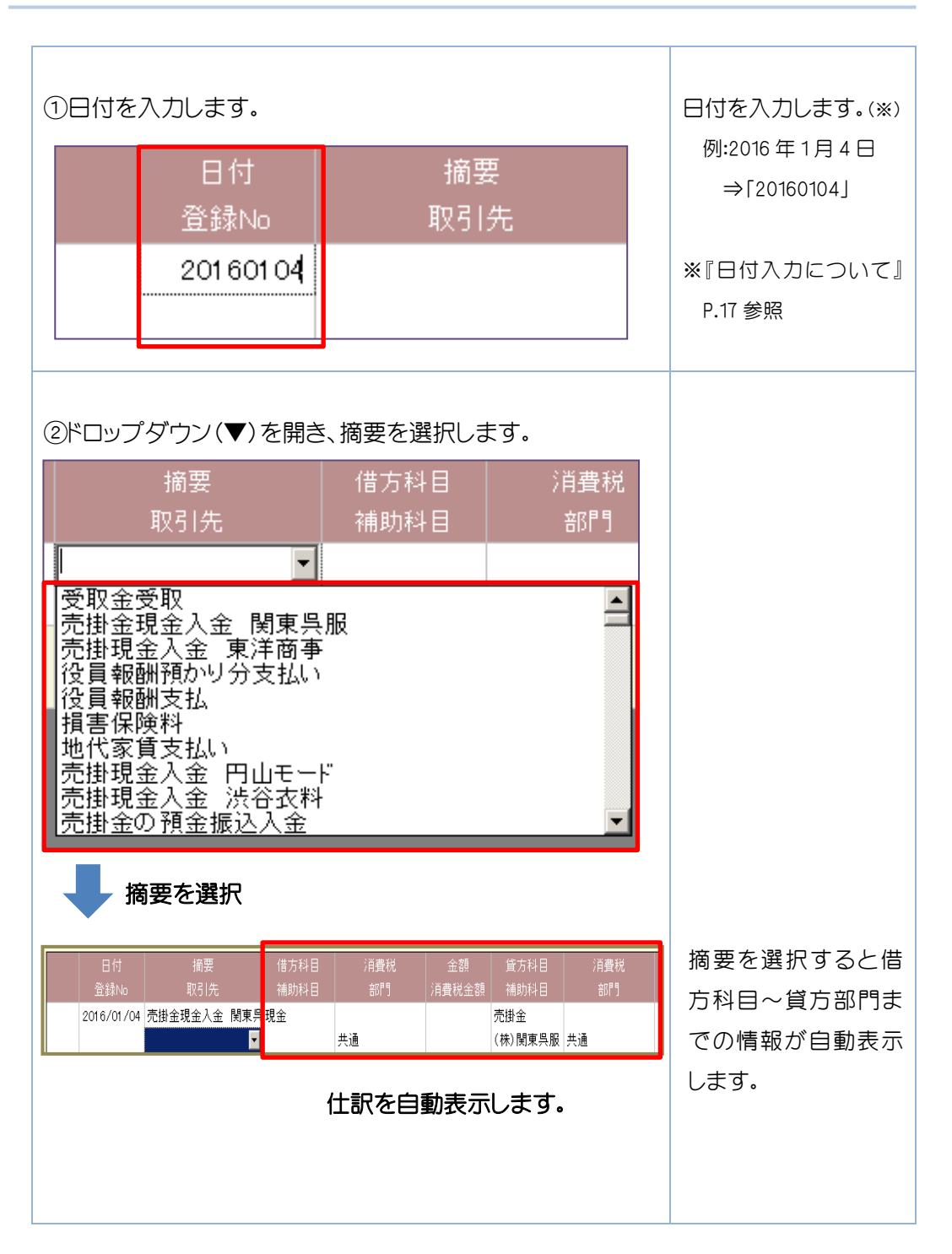

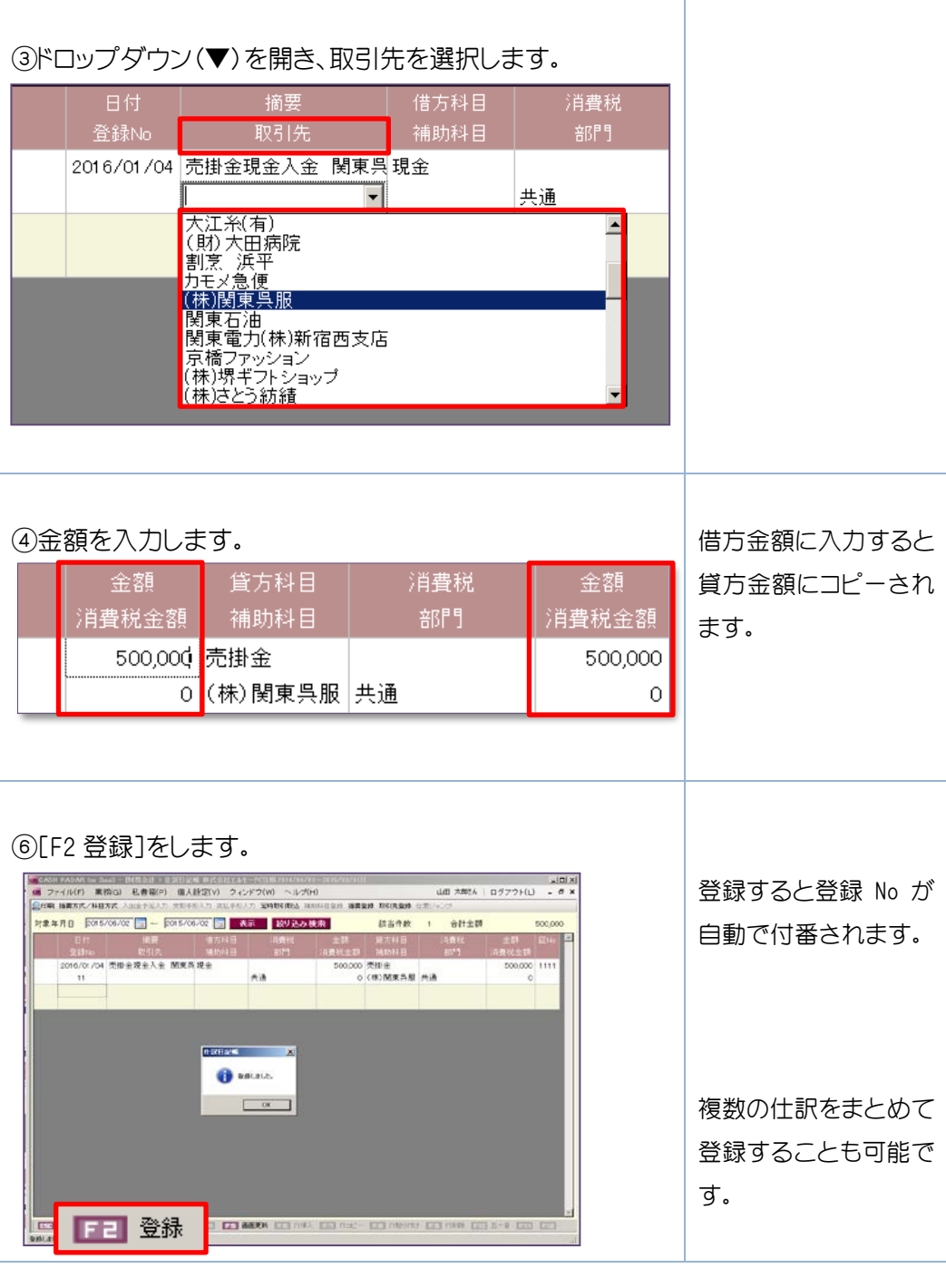

 証 No について 補足

証憑管理している場合、仕訳データに管理用の記号または番号を登録できます。 (半角英数字 4 文字以内)

### 5-3 仕訳の修正・削除

### 1.仕訳の修正

修正したい項目を直接上書きします。

### 2.仕訳の削除

補足

削除したい行で[F9 行削除]をクリックします。仕訳行がグレーになった後、[F2 登 録]をクリックすると削除されます。

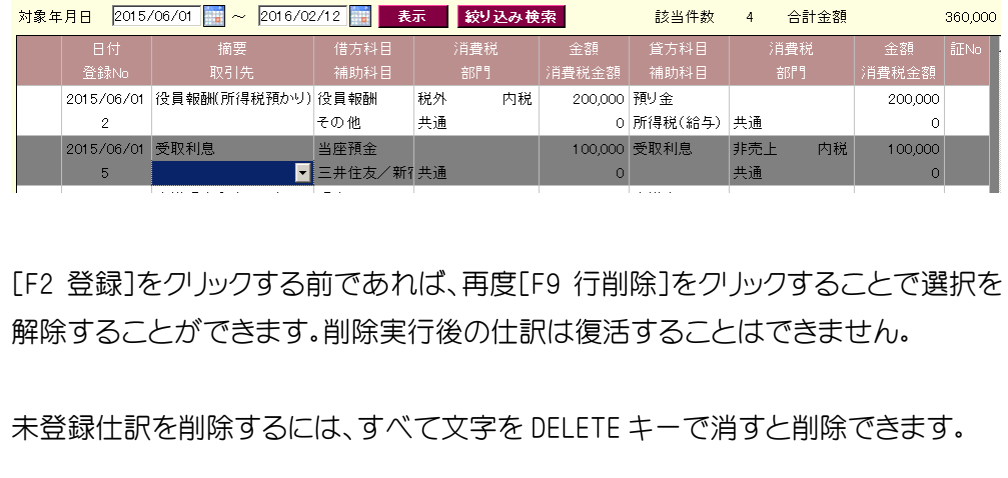

### 修正・削除ができない仕訳

 月次締め処理が実行済の仕訳は、修正・削除することはできません。 複合仕訳は、「伝票ジャンプ」機能を利用し、修正・削除します。(『伝票ジャンプ』P.24 参照) ( マークがついている仕訳が複合仕訳です。)

### 5-4 仕訳のコピー

仕訳のコピーは、[F7 行コピー][F8 行貼り付け]を使用します。

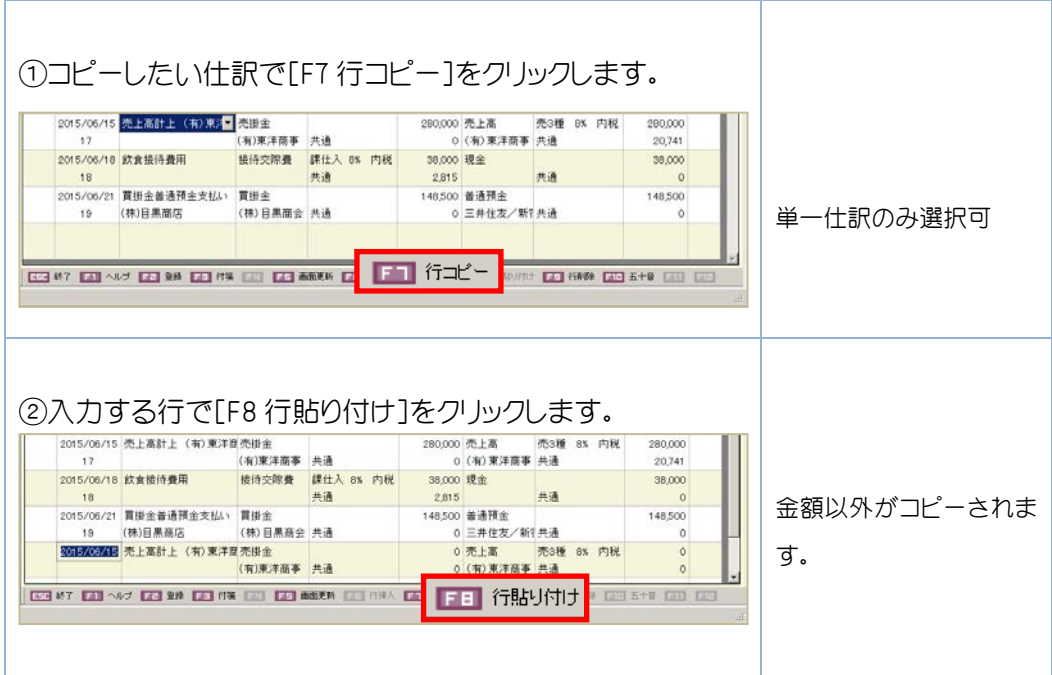

5-5 行挿入

[F6 行挿入]で希望の場所に入力行を挿入することができます。

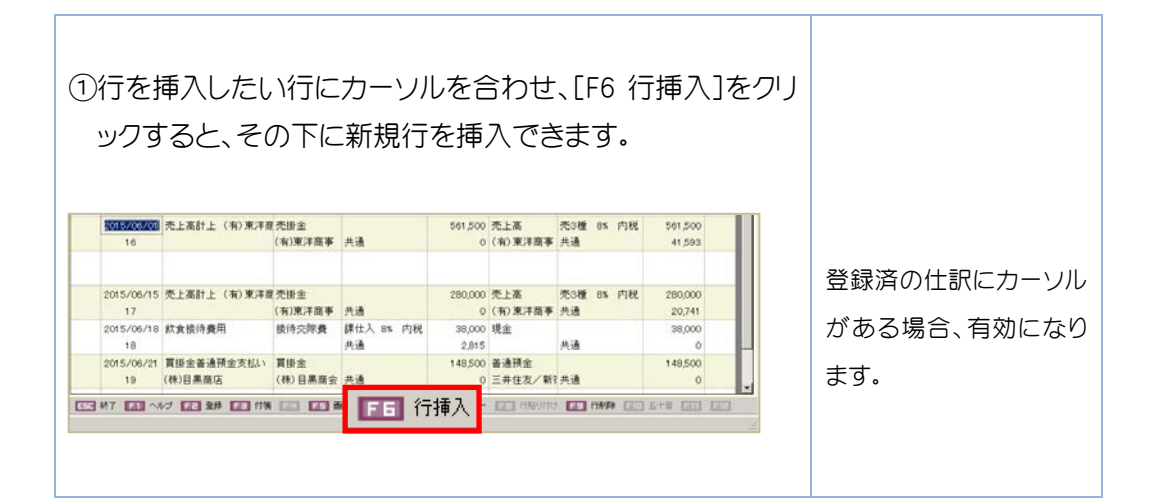

### 5-6 仕訳の登録(科目方式)

科目方式では、科目を選択し、仕訳を入力していきます。各項目の入力方法は「摘要方式」と 違いはありません。

<科目方式>

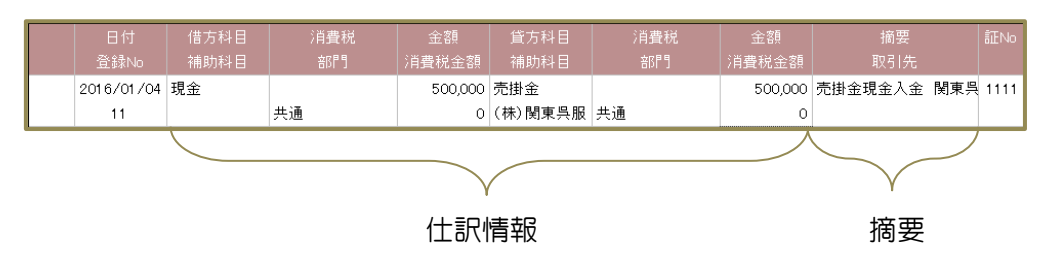

<摘要方式>

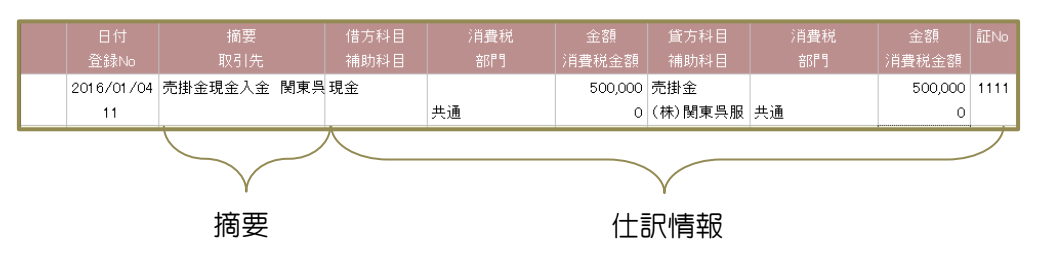

5-7 画面の切り替え手順

摘要方式と科目方式は 摘要方式/科目方式 より切り替えを行うことができます。

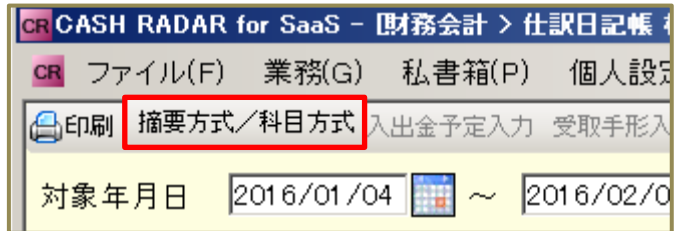

 科目方式の摘要絞込 補足

 科目方式では、入力した仕訳の「借方・貸方勘定科目」から判断し、仕訳が一致する摘要を自 動で絞り込みます。一致する摘要がない場合は、すべての摘要を表示します。

### 5-8 定時取引取込

取引日や取引先・取引金額が一定しており、その入金や支払いが毎月定期的に発生する取引 を「定時取引」といいます。定時取引は「摘要」とは別に、仕訳がほぼ完成された形でマスタ 登録することができます。「定時取引取込」はその定時取引を仕訳登録する機能です。

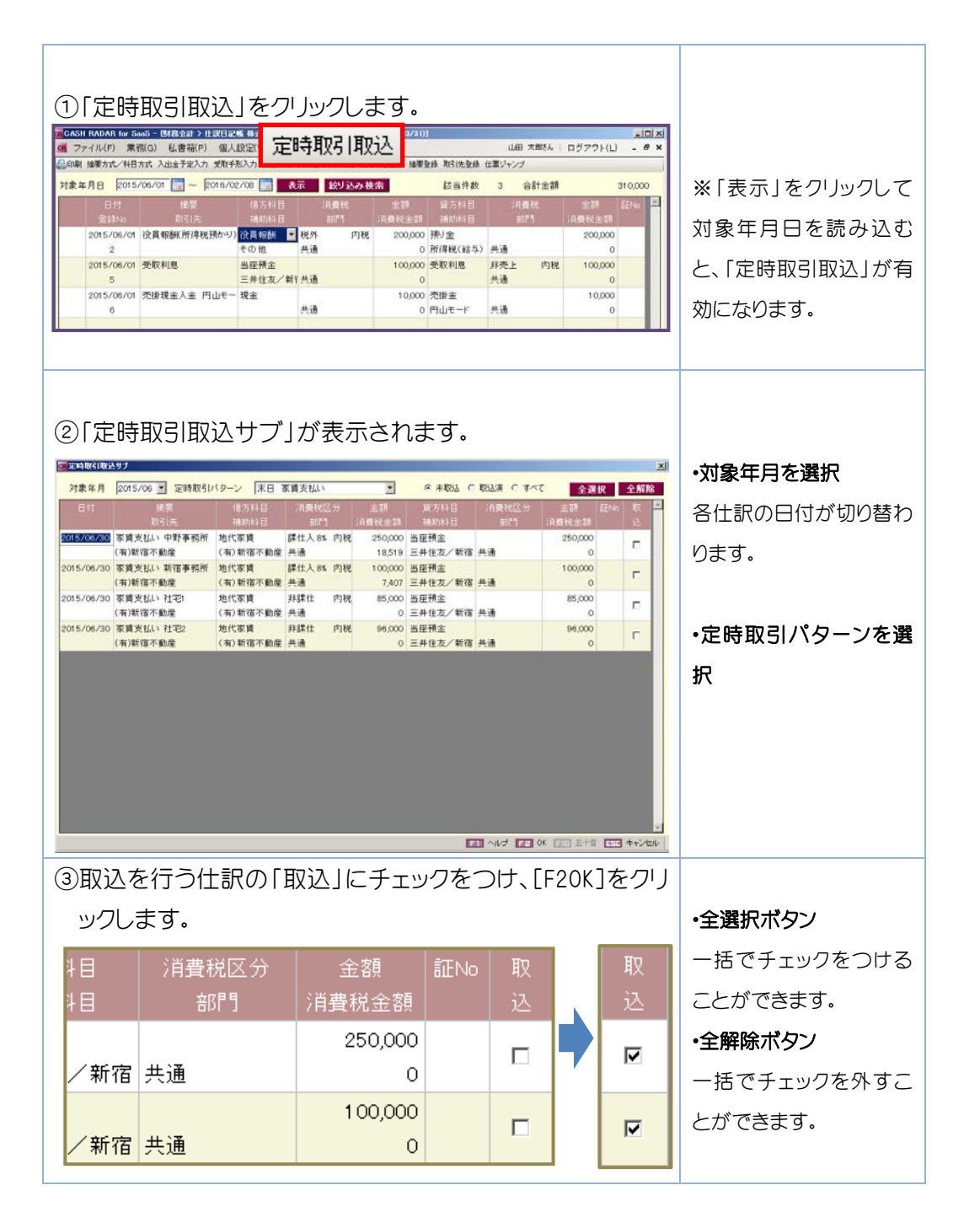

5.仕訳日記帳

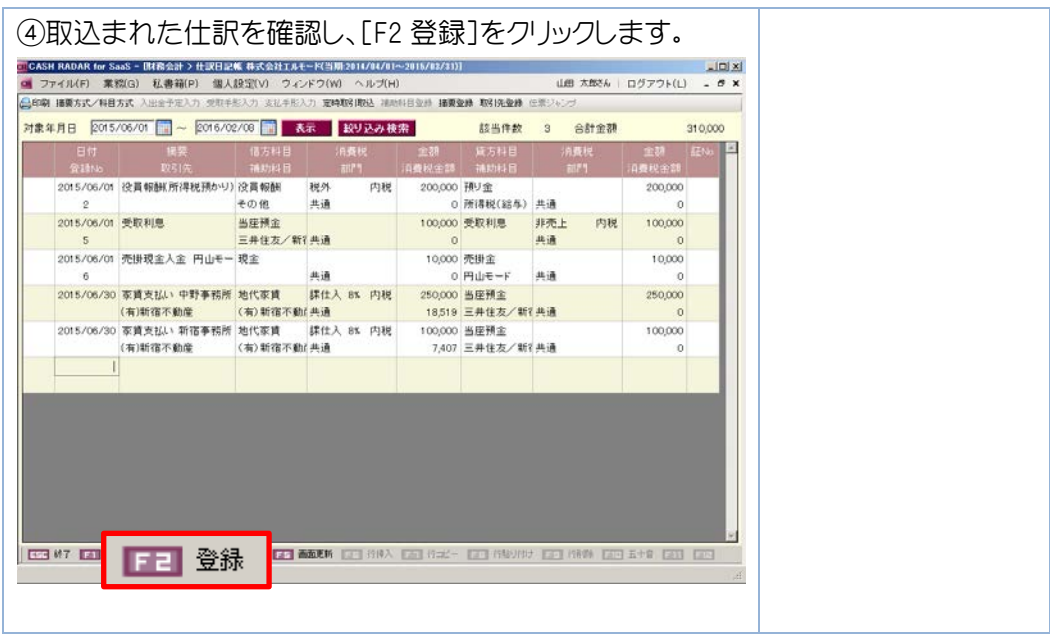

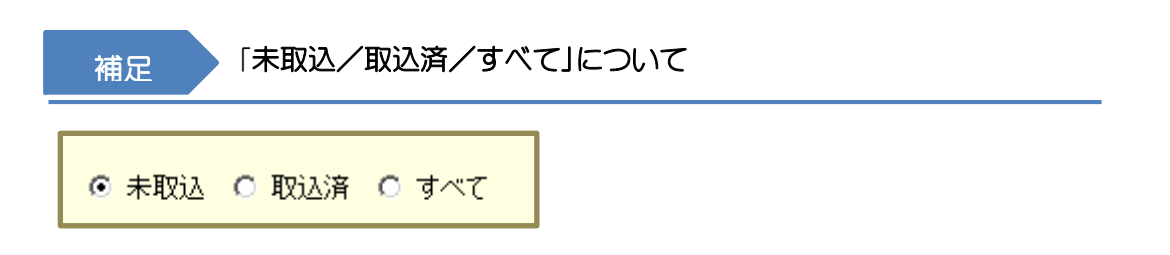

 一度取り込んだ定時取引は、「未取込」から表示が消えます。そのため、二重登録や取込 漏れを防ぐことができます。また、取り込んだ仕訳は「取込済」で確認することができます。 「取込済/すべて」から同じ取引を再度取り込むこともできます。

### 5-9 入力の各ポイント

### 1.日付の入力について

日付は、年月日(yyyymmdd)の形式以外にも、日(dd)、年月(mmdd)のみの入力も 可能です。(/は自動的に認識されるため、入力の必要はありません。) その場合、前の行の仕訳日付の「年月」を認識し、「年月日(yyyy/mm/dd)」に変換 されます。1 行目に当たる仕訳は、対象年月日の開始日に属する年月を認識します。 空欄で進んだ場合は前の行の仕訳日付をコピーします。

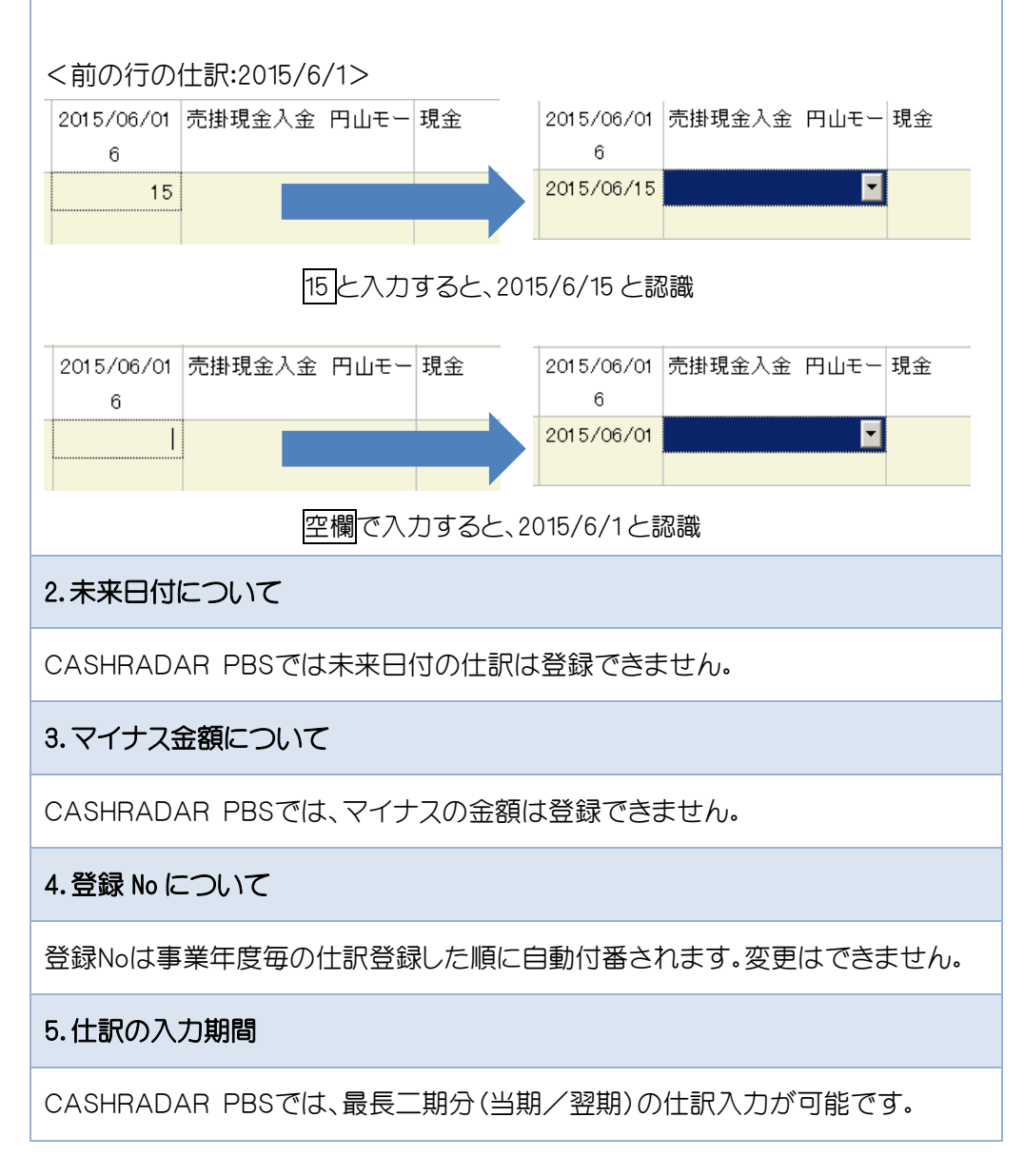

### 6.「未定」の項目について

CASHRADAR PBSは「未定」の項目として以下が初期登録されています。一時的 な登録に活用して頂くことができます。

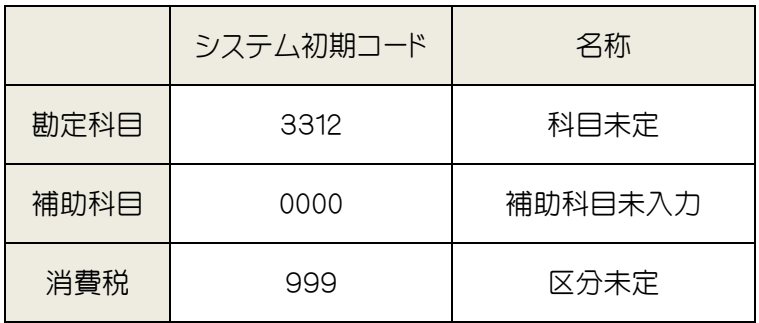

ただし、翌期更新時には上記科目に期末残高が残っていると実行できませんので、 内容が判明次第、正しい内容へ変更するようにしてください。

### 5-10 仕訳の検索

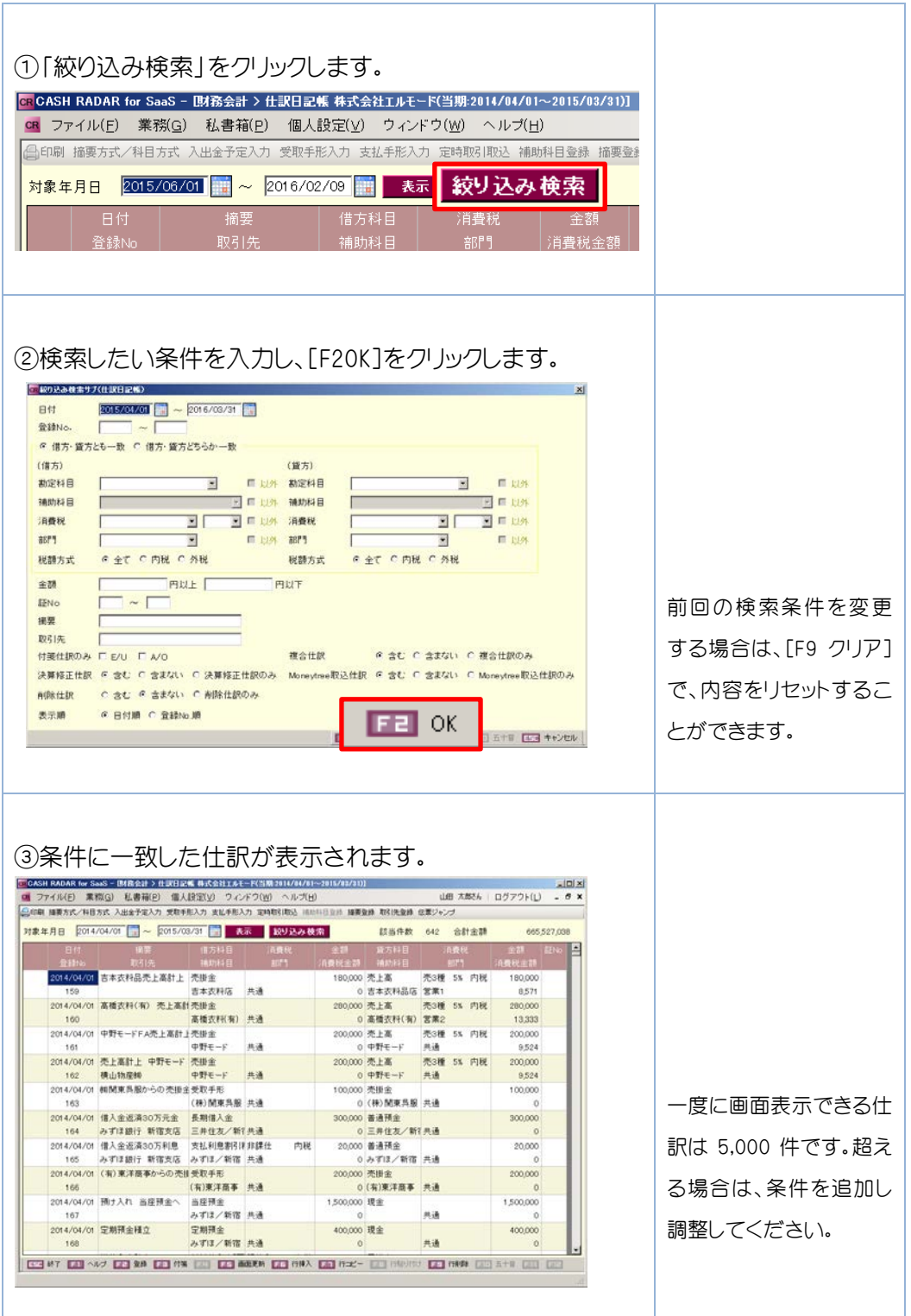

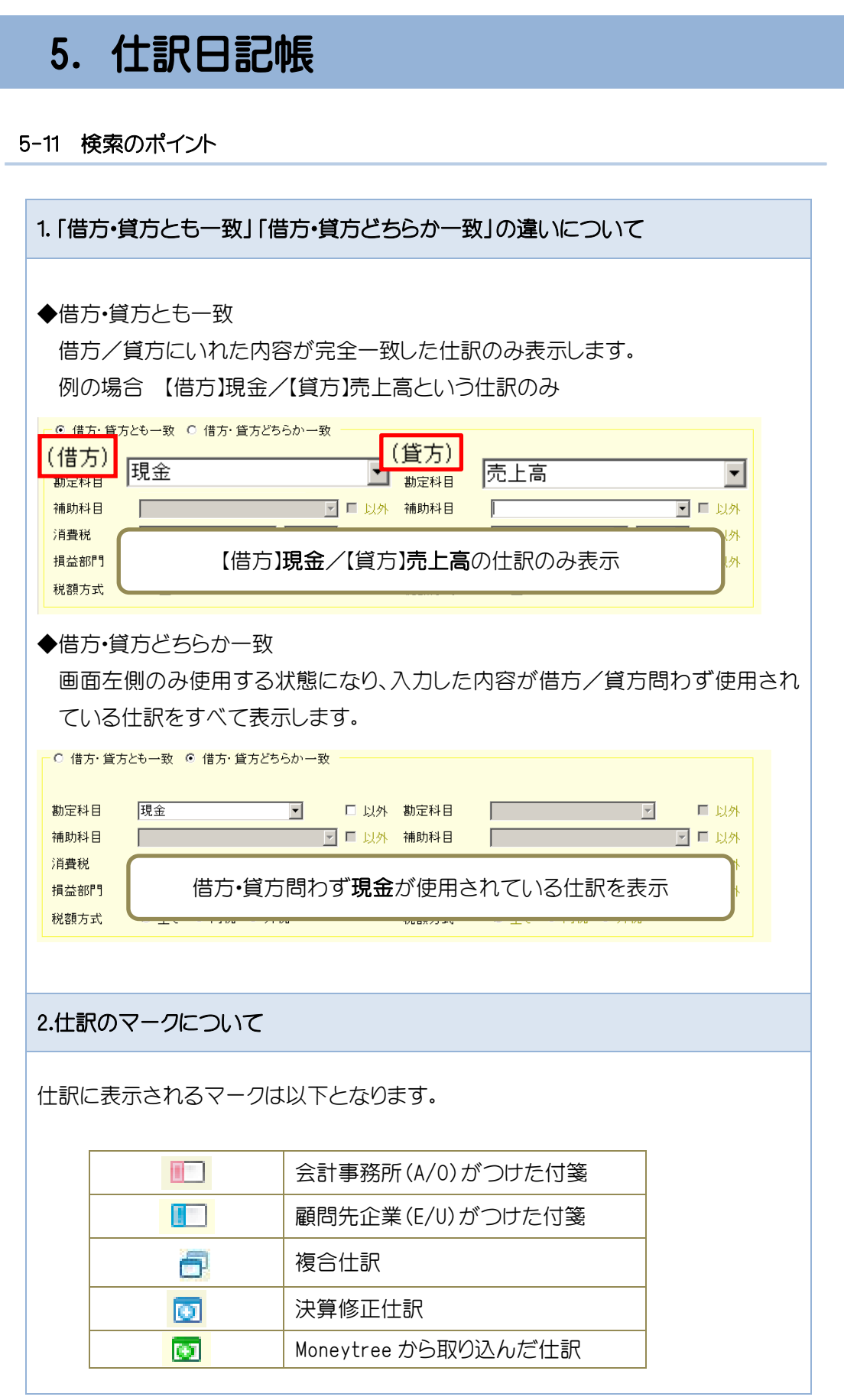

### 5-12 印刷(例:仕訳日記帳)

CASHRADAR PBS は印刷を行うと、「PDF ファイル」に変換されます。PDF ファイルから印刷指示 やファイル保存を行います。

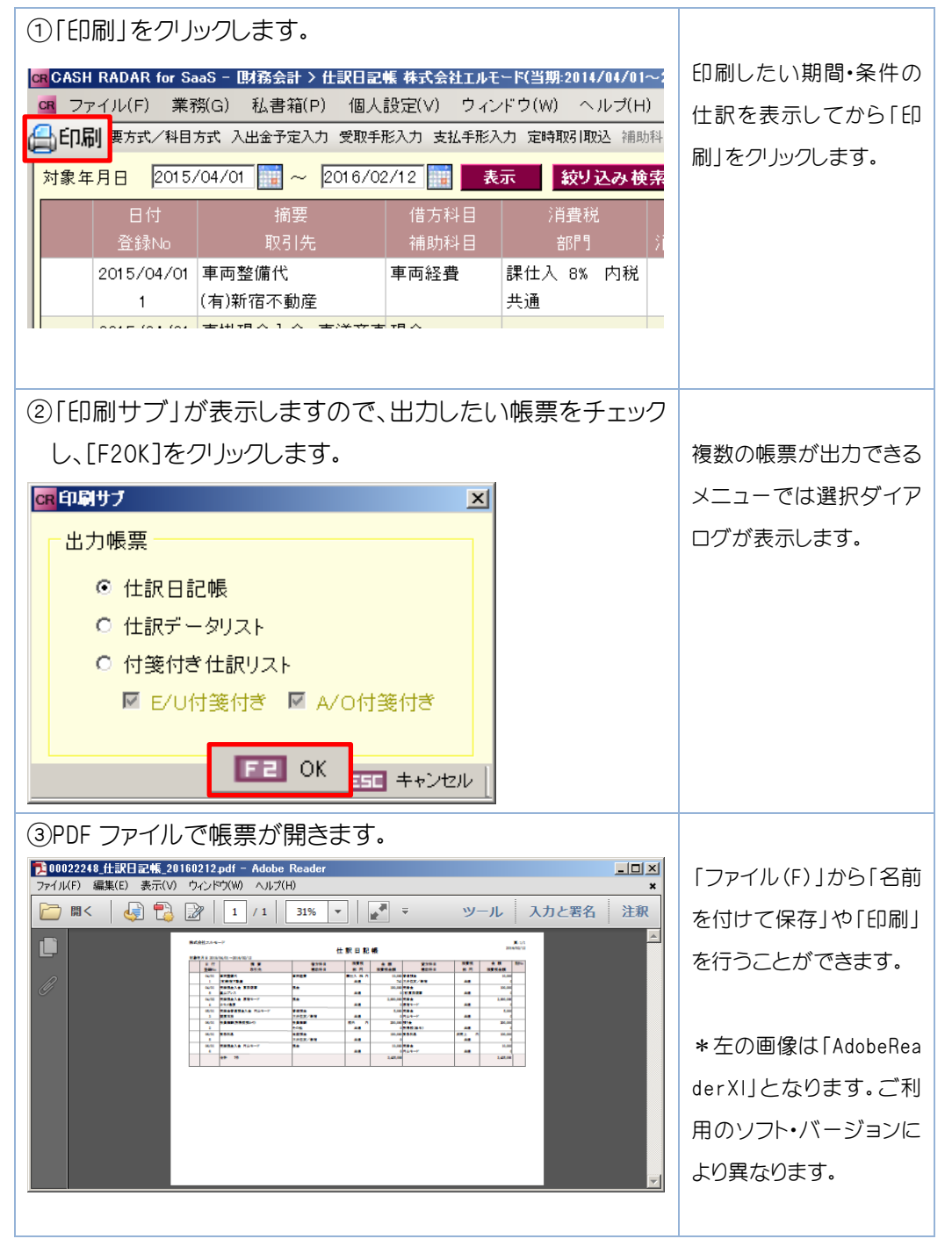

### 5-13 付箋

チェックしておきたい仕訳に付箋をつけ、メモを入力することができます。

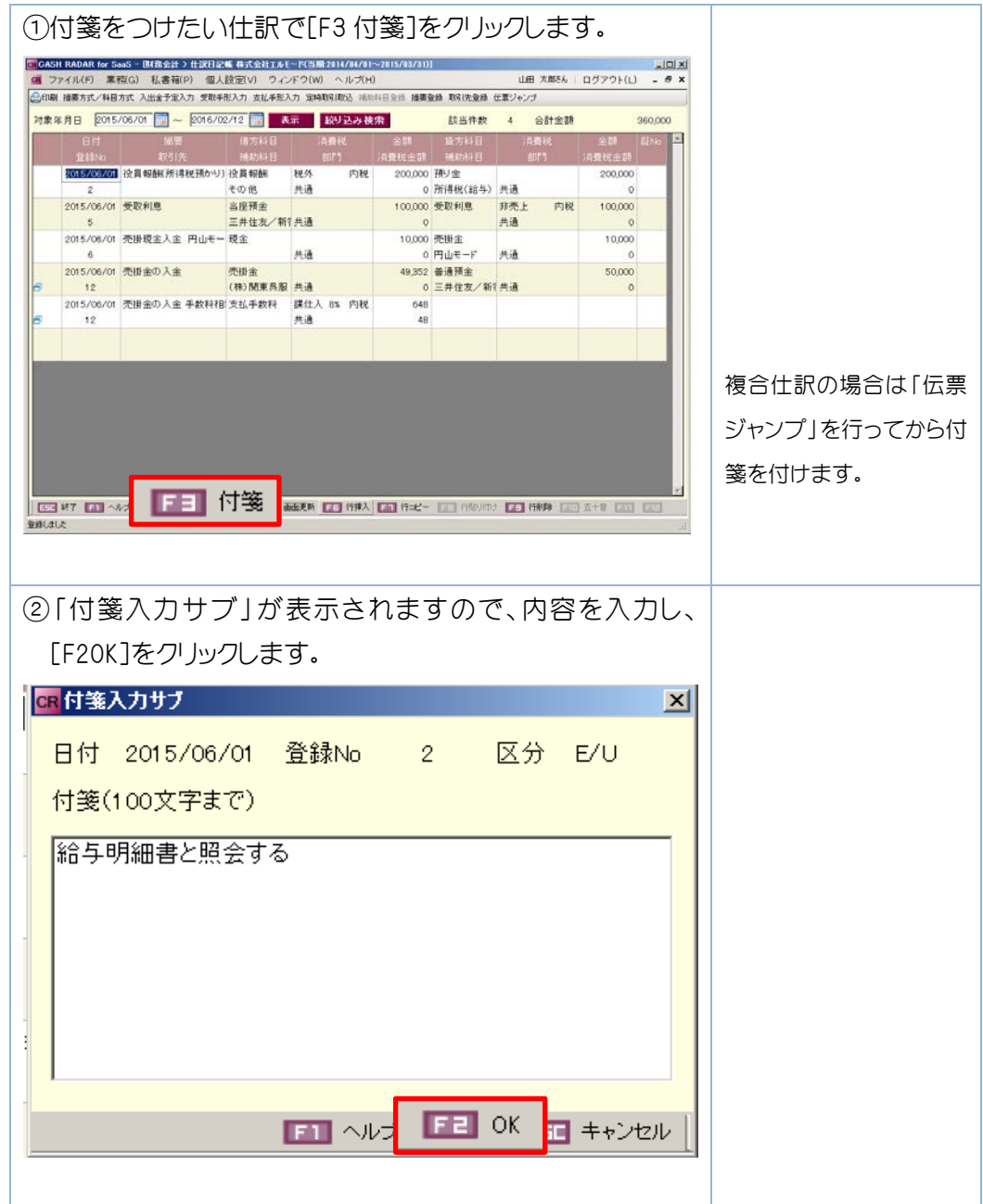

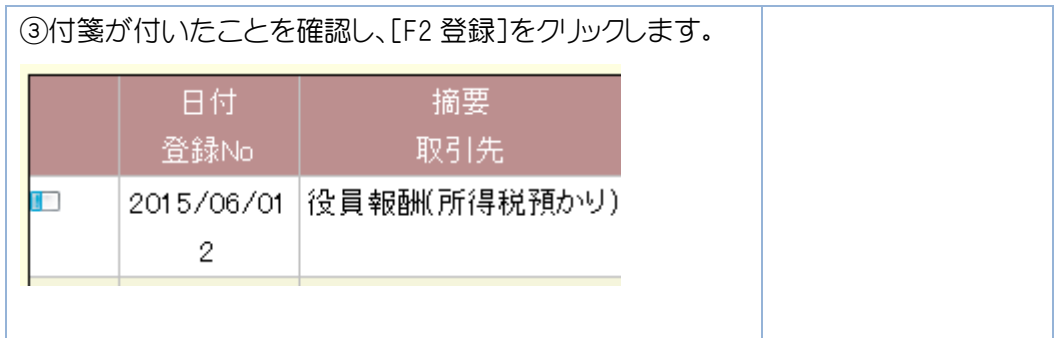

### 5-14 メモの確認

記入したメモ書きは、付箋マークにマウスポイントを合わせると吹き出しで表示されます。

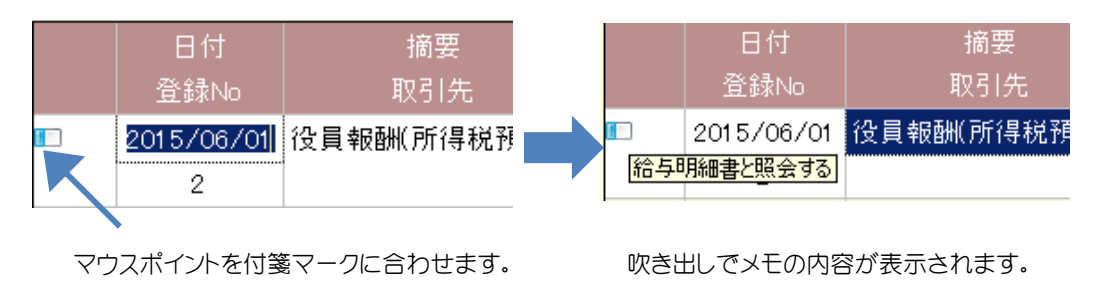

### 5-15 メモの修正と付箋の取り外し

付箋が付いた仕訳で再度[F3 付箋]を押すと、メモを修正することができます。また、 [F9付箋削除]をクリックすることで、付箋を取り外すことができます。

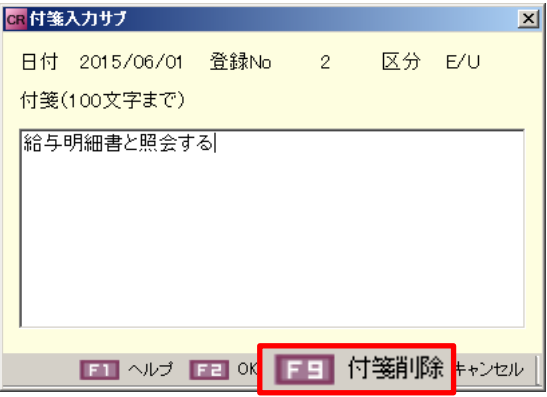

### 5-16 伝票ジャンプ

伝票マーク(同)が付いた仕訳は、伝票ジャンプ機能を利用し、修正・削除を行います。

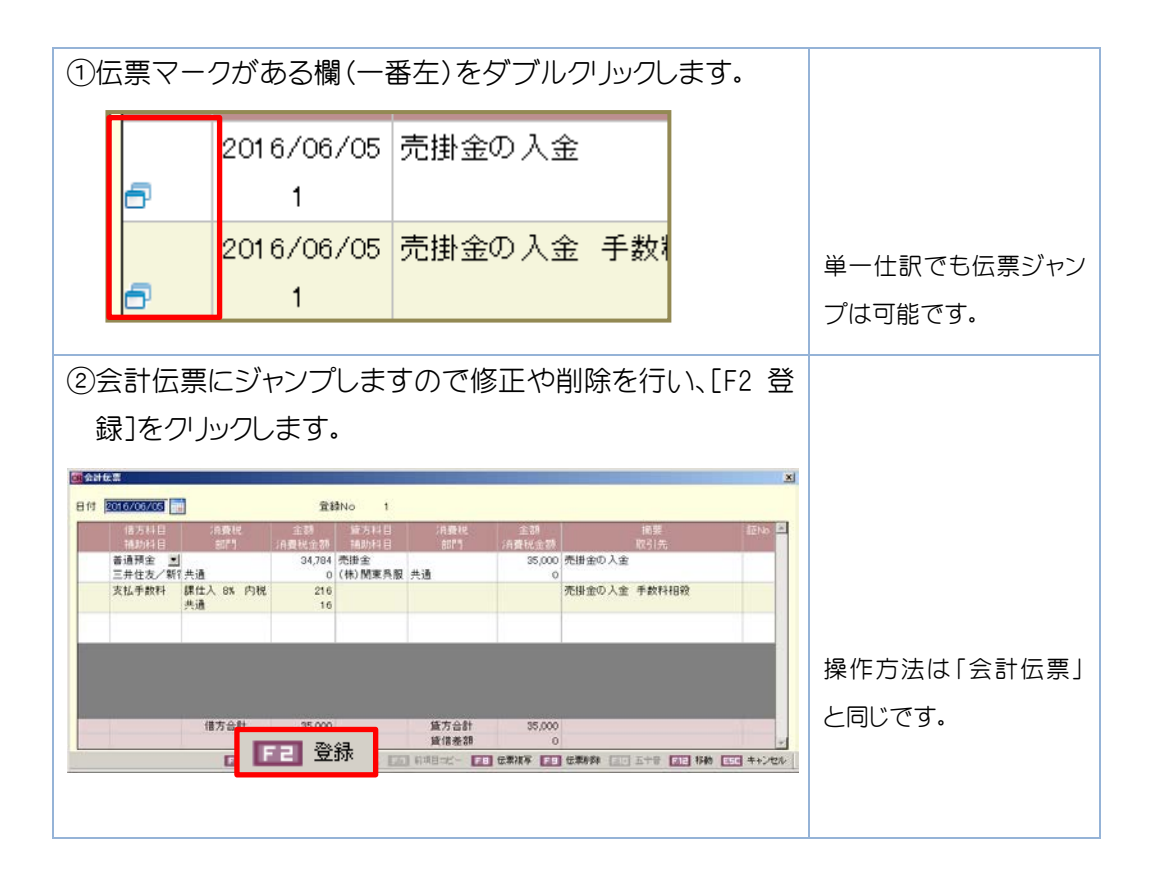

### 5-17 [F8 伝票複写]

表示している伝票を[F8 伝票複写]にて再利用(コピー)することができます。「はい(Y)」を クリックすると金額以外の項目がすべてコピーされます。

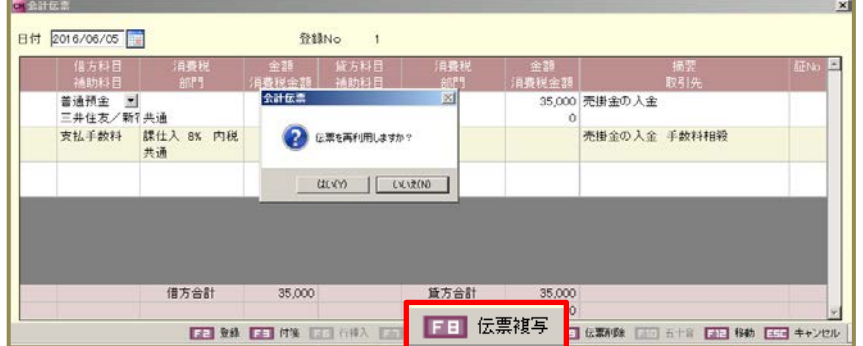

# 6.会計伝票

会計伝票は、複合仕訳(1枚の伝票で2行以上の仕訳があるもの)を入力します。借方合計・貸方 合計と差額を確認しながら入力を進めることができます。

### 6-1 複合仕訳の入力

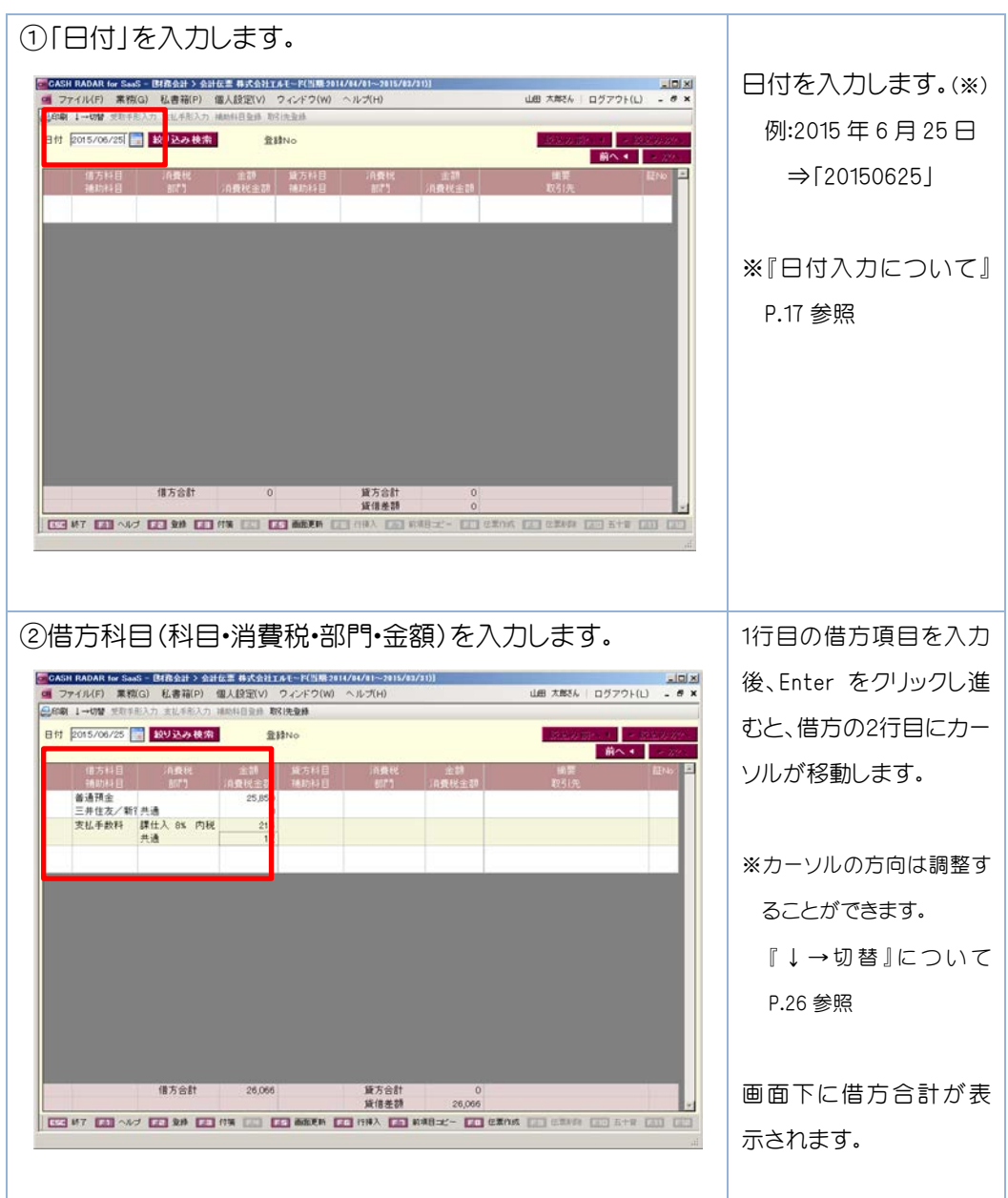

# 6.会計伝票

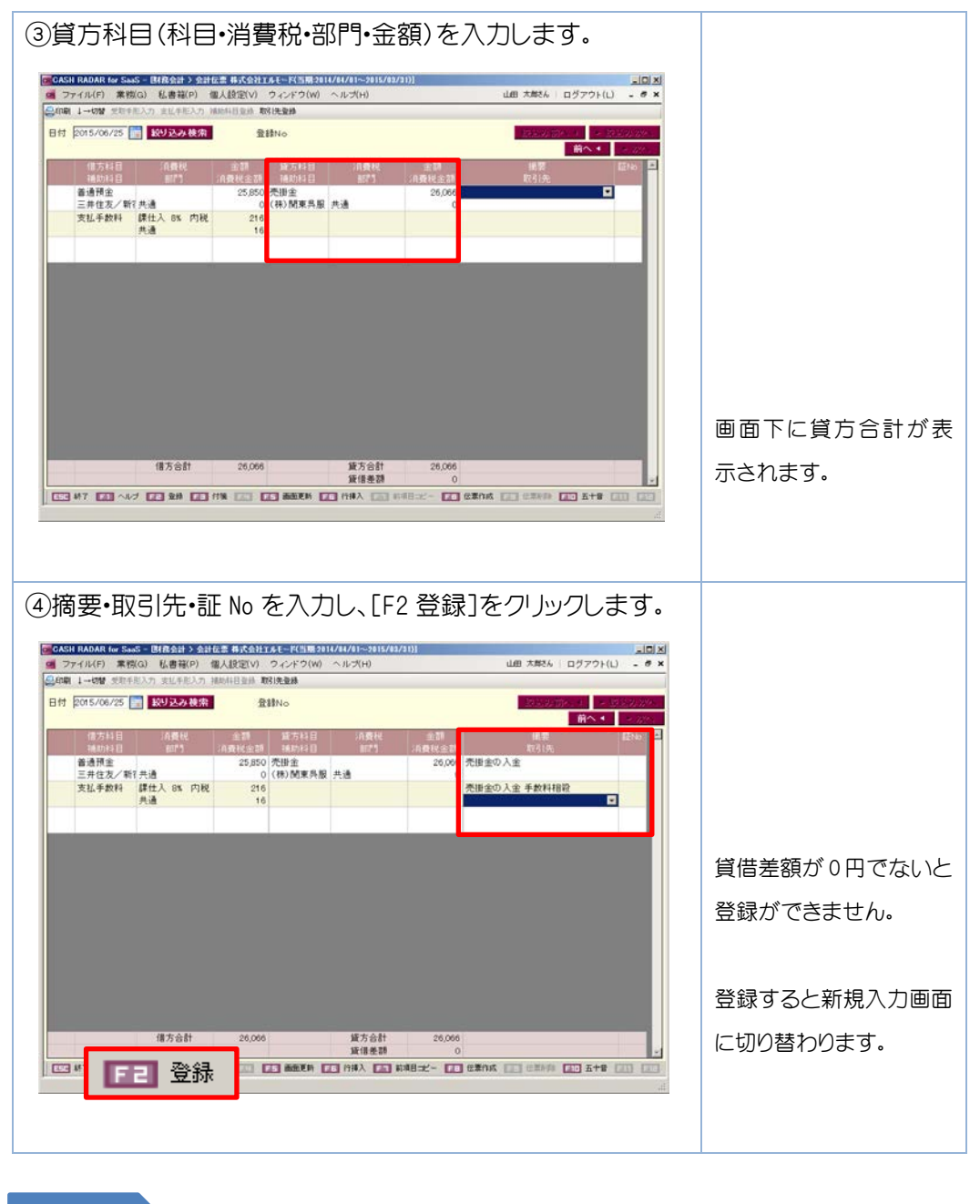

 「↓→切替」について 補足

「↓→切替」でカーソルの進む方向を切り替えて入力をすることができます。

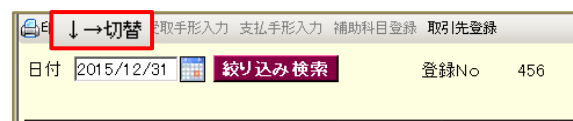

# 6.会計伝票

### 6-2 複合仕訳の修正・削除

### 1.伝票の修正

修正したい項目を上書き修正します。会計伝票からだけではなく、他のメニューで も、「伝票ジャンプ」機能を使用して修正することができます。

2.伝票の削除

伝票全体を削除する場合は[F9 伝票削除]をクリックします。

一部の行のみを削除する場合は、DELETE キーで科目、消費税、部門、金額の文字を すべて消してください。

3.伝票の再利用

表示している伝票を[F8 伝票作成]にて再利用(コピー)することができます。「はい (Y)」をクリックすると金額以外の項目がすべてコピーされます。

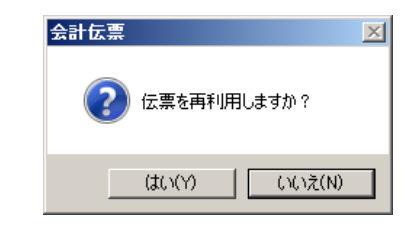

[F7前項目コピー]ではカーソルがある項目の上の行をコピーすることができます。

 会計伝票での検索 補足

通常は[前へ][次へ]で仕訳を切り替えて確認しますが、[絞り込み検索]を利用した場合は、 [絞込み前へ][ 絞込み次へ]で条件に該当した仕訳を切り替えて確認します。

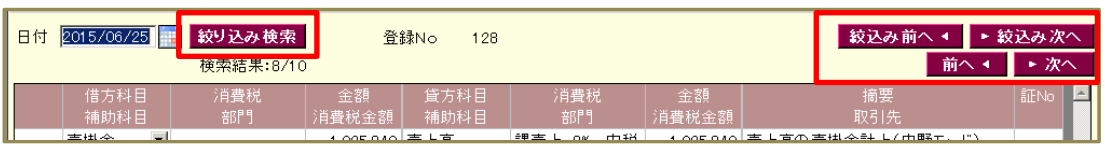

## 7.現金出納帳

現金取引を現金出納帳形式で入力・確認できます。金額の入力(入金・出金)により、摘要の 自動絞り込みが行われます。

### 7-1 表示

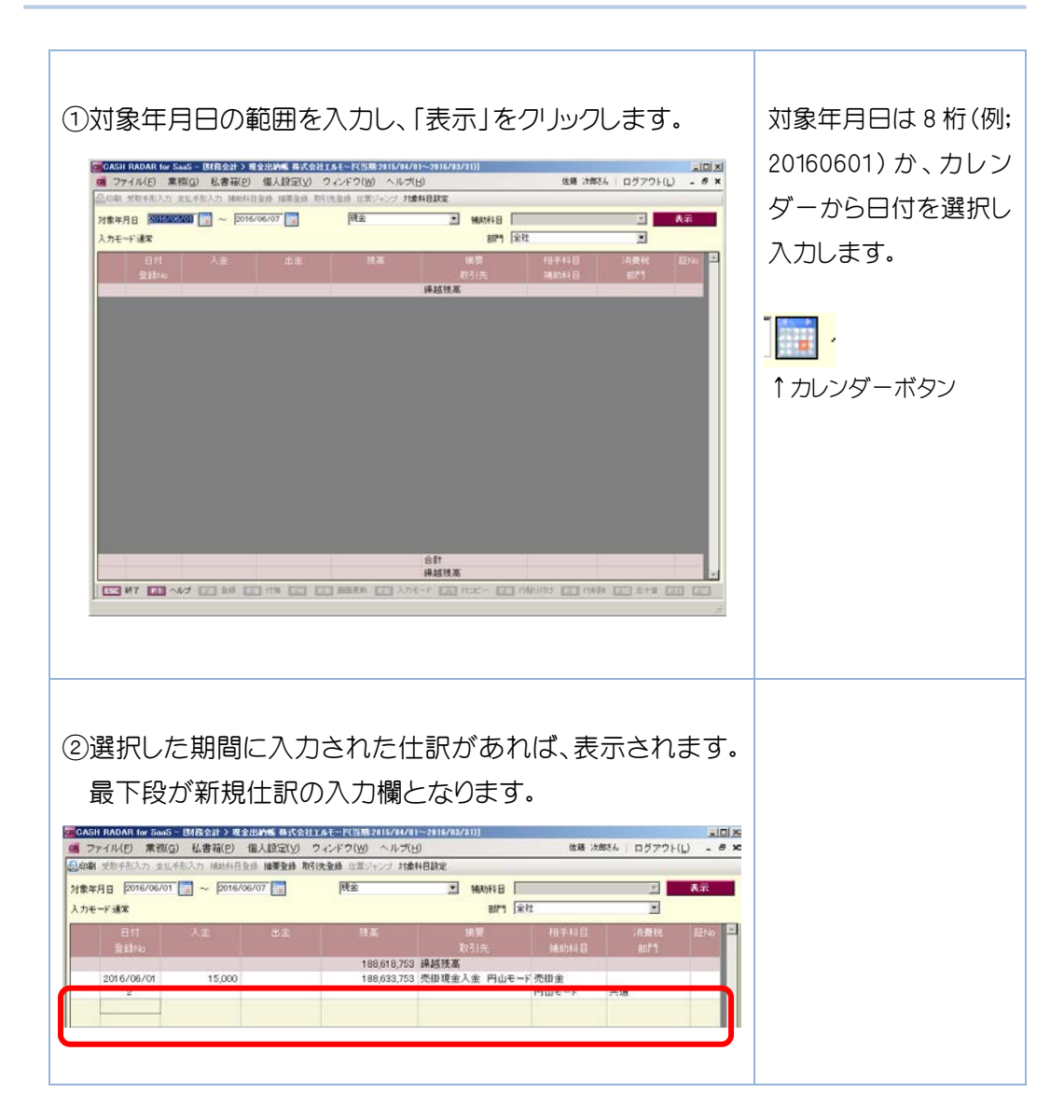

# 7.現金出納帳

### 7-2 仕訳の登録

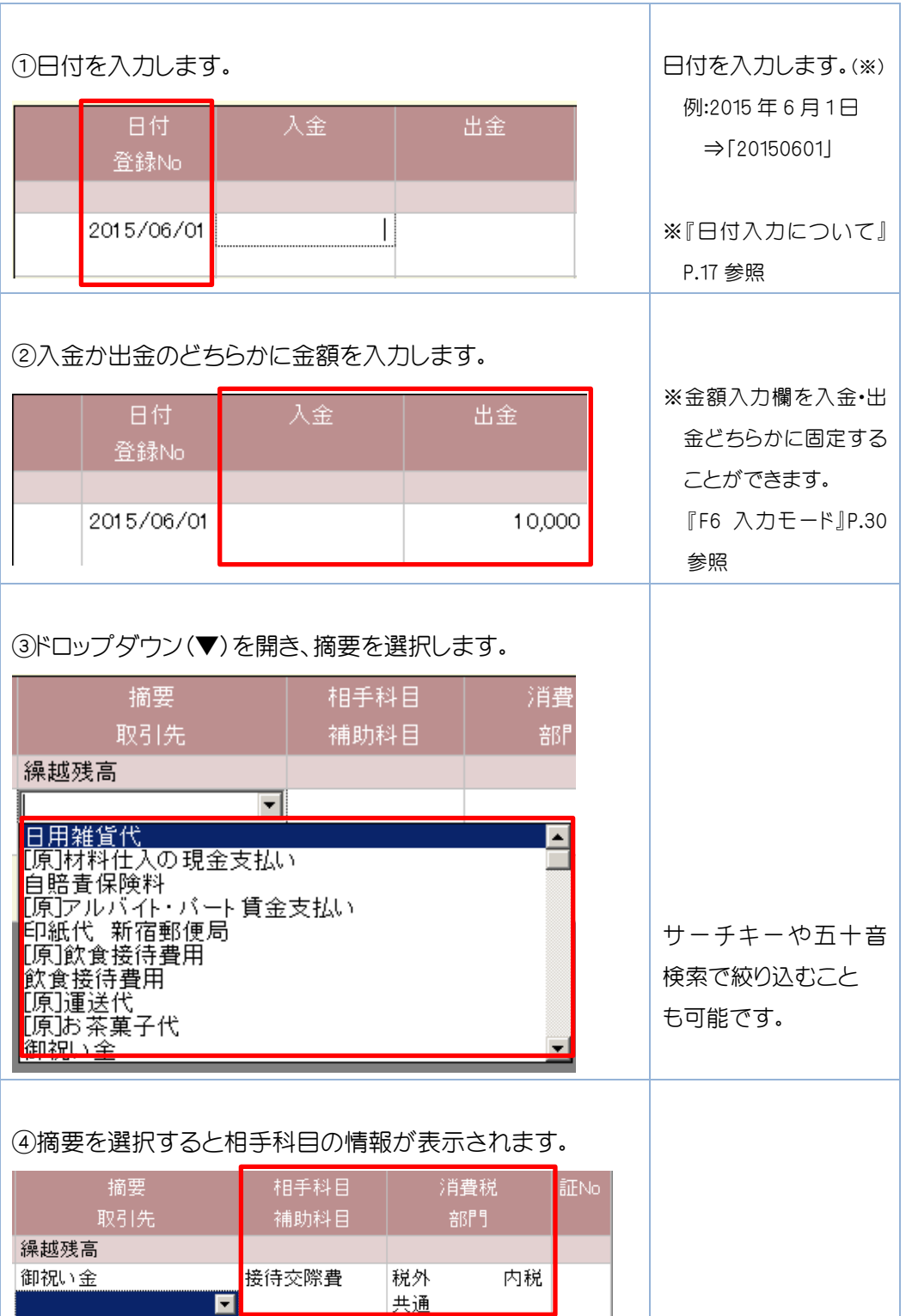

# 7.現金出納帳

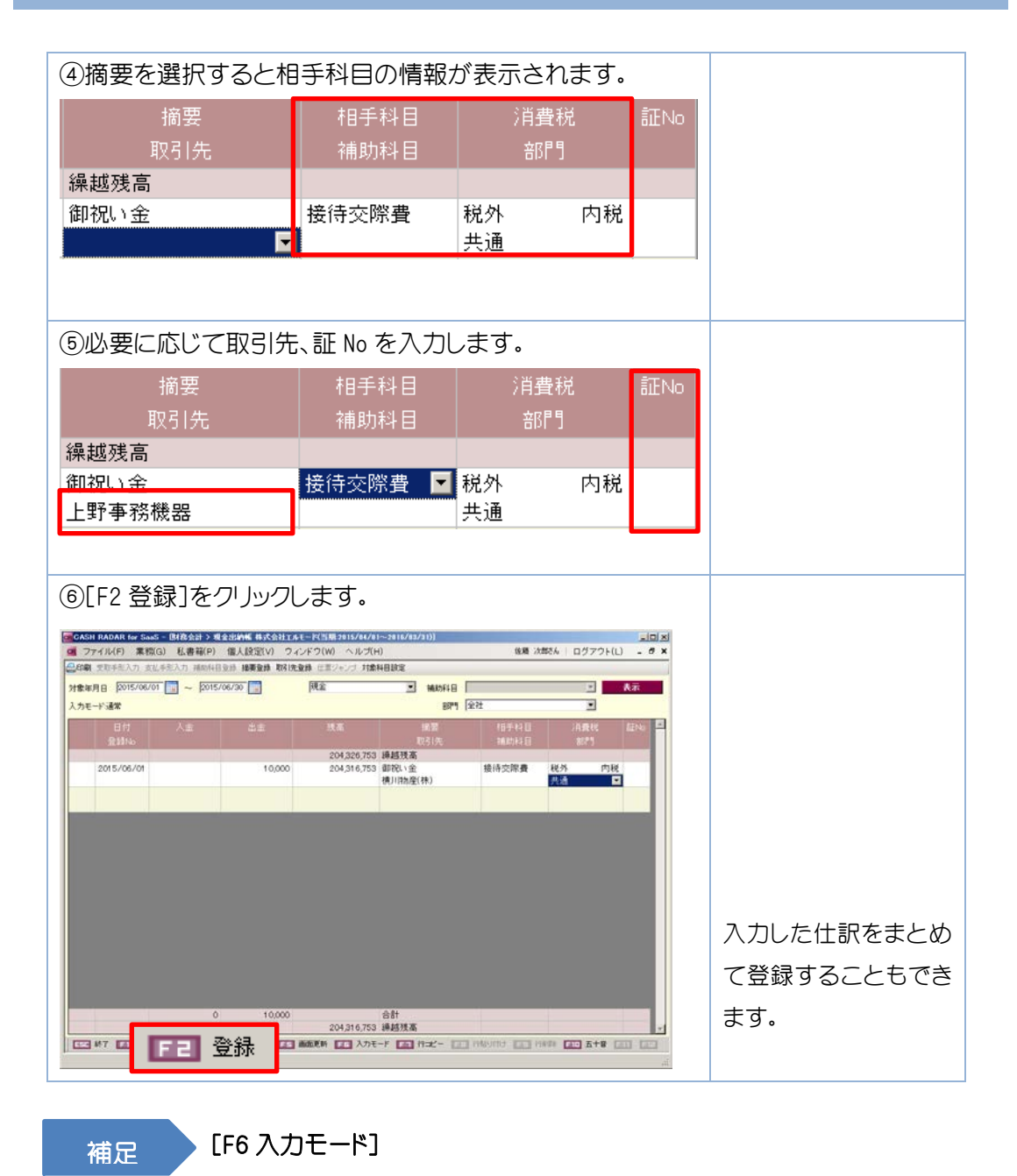

[F6 入力モード]にて、[Enter]キーで入力を進める際の金額欄におけるカーソルの動きを、 「入金固定」「出金固定」「通常」の 3 パターンで制御することができます。

(例)入金固定・・・入金欄のみ有効になります。出金欄にはカーソルが止まりません。

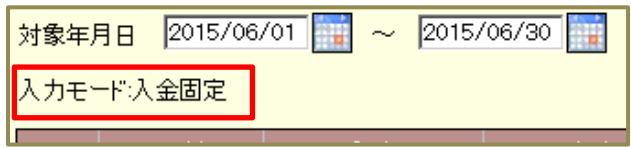

## 8.銀行帳

預金取引を銀行帳形式で入力・確認ができます。金額の入力(引出・預入)により、摘要の自 動絞り込みが行われます。

### 8-1 表示

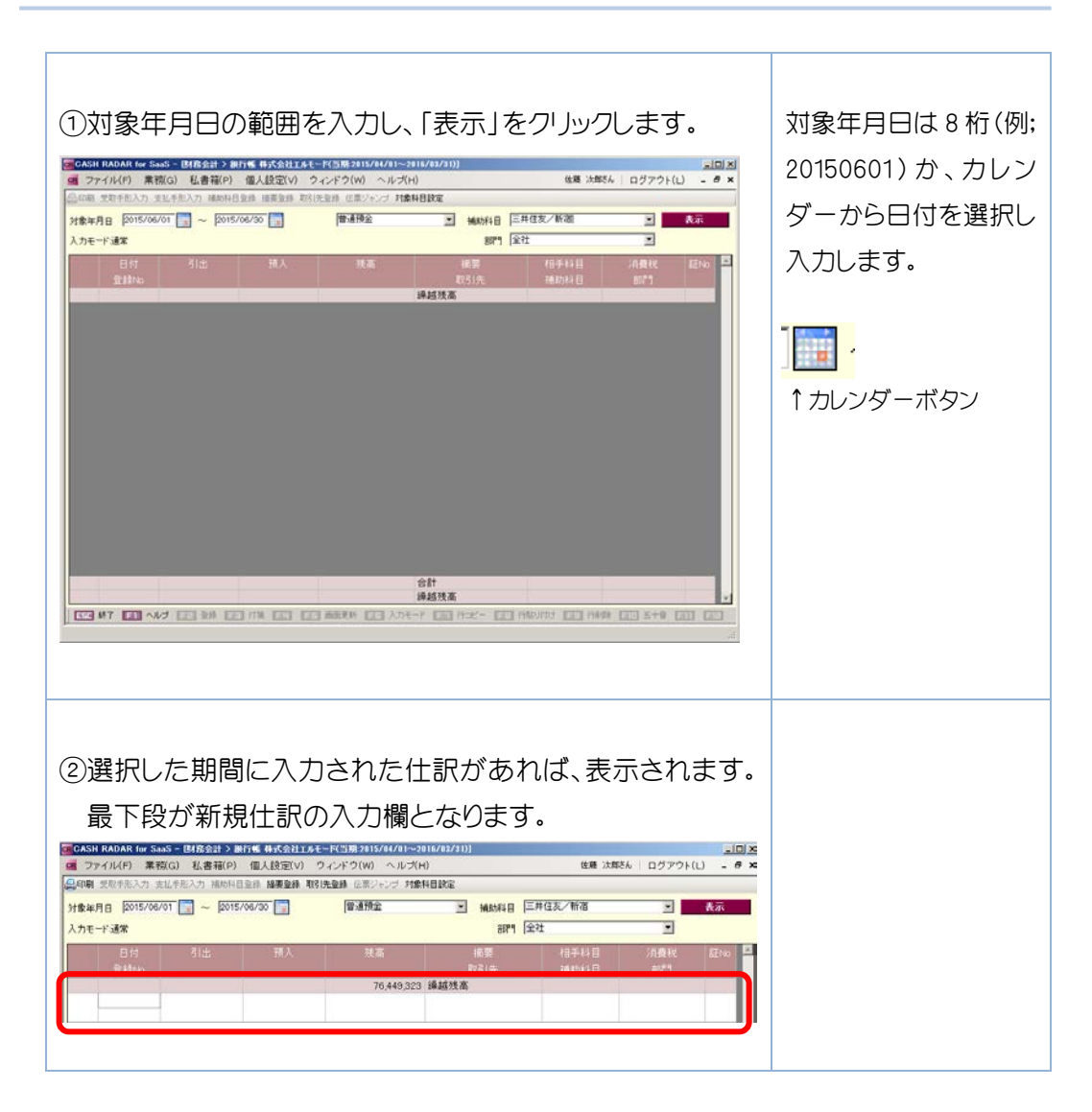

# 8.銀行帳

### 8-2 仕訳の登録

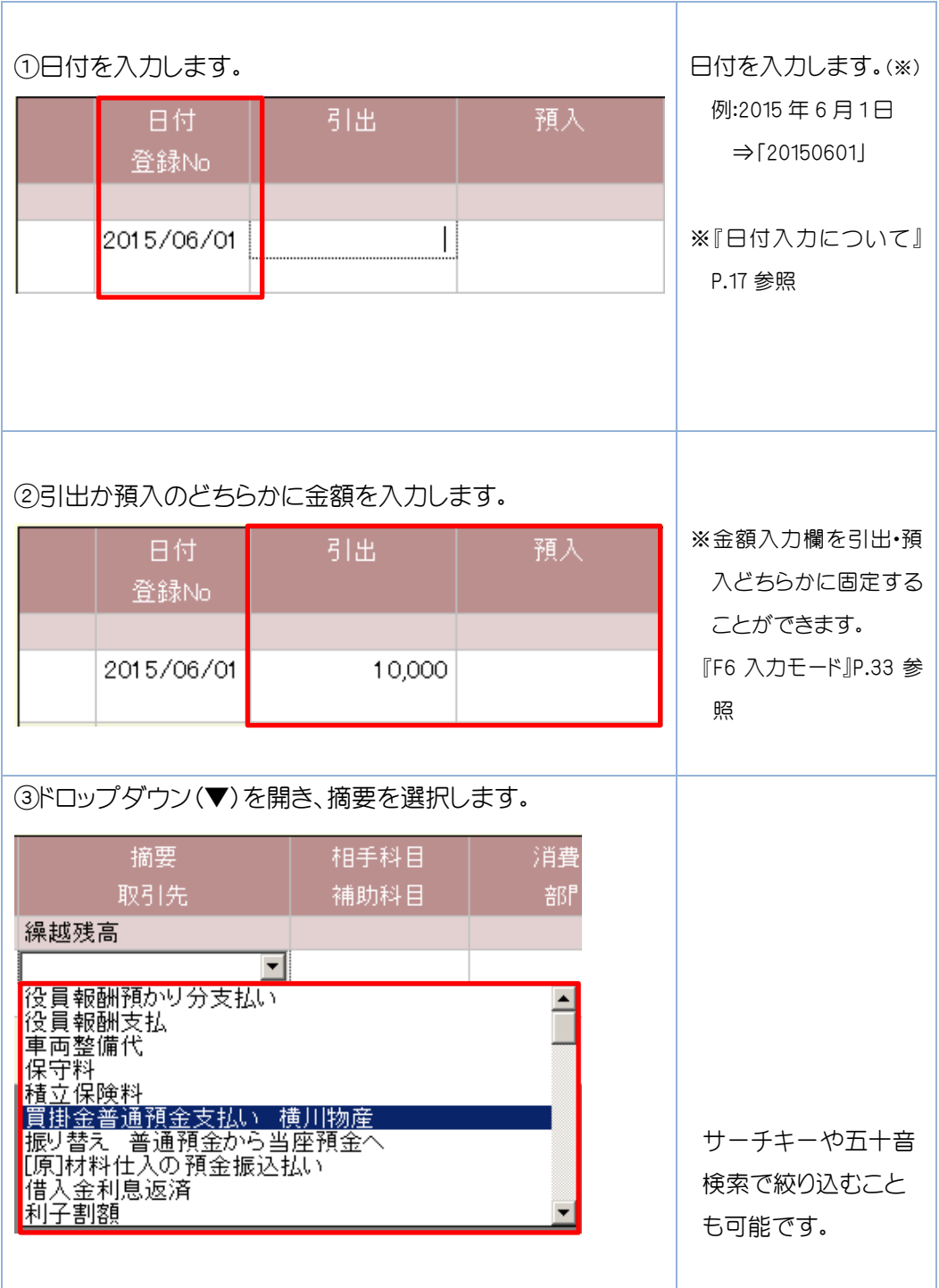

# 8.銀行帳

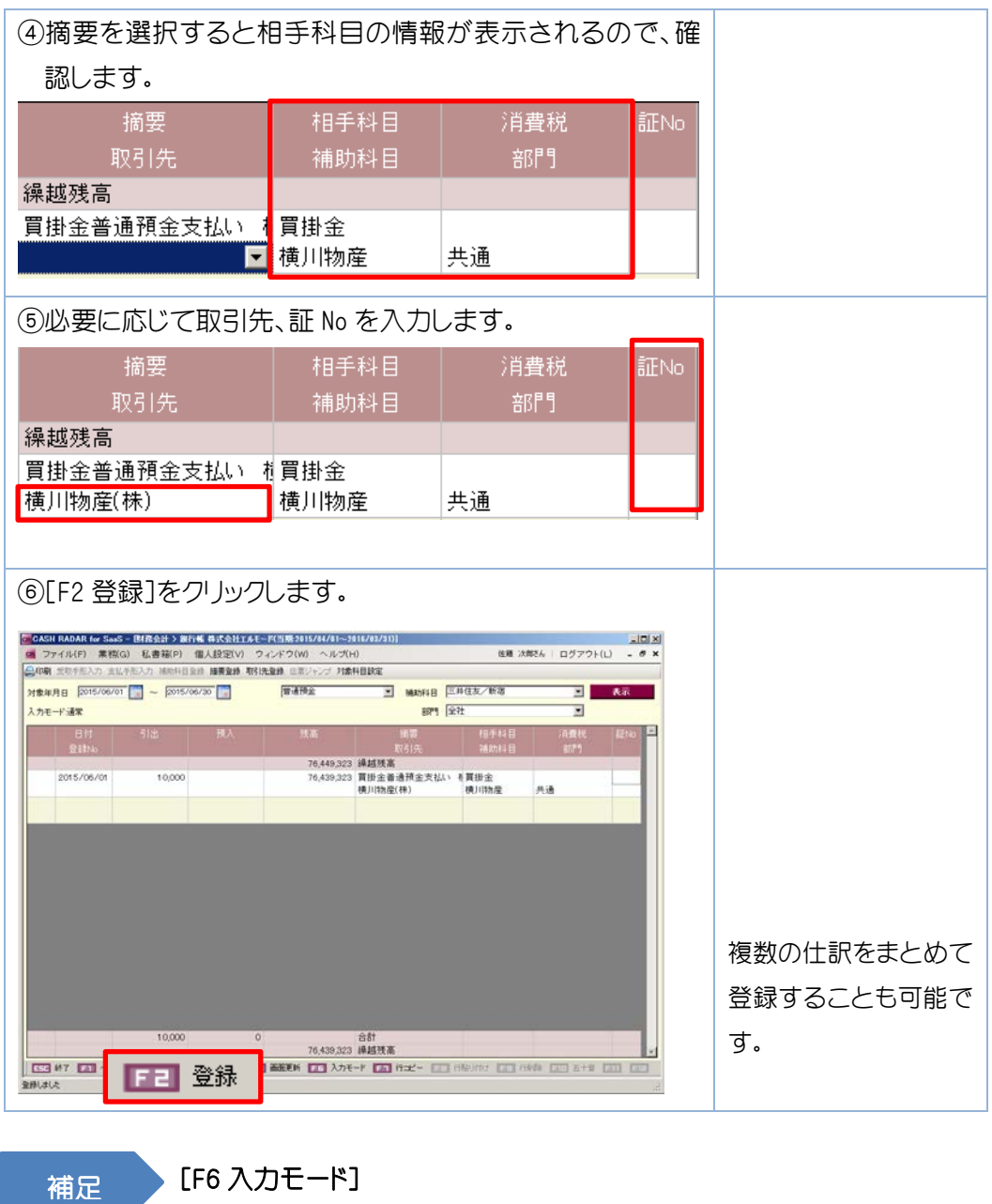

[F6 入力モード]にて、[Enter]キーで入力を進める際の金額欄におけるカーソルの動きを、 「引出固定」「預入固定」「通常」の 3 パターンで制御することができます。

(例)引出固定・・・引出欄のみ有効になります。預入欄にはカーソルが止まりません。

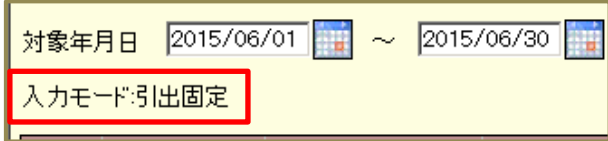

総勘定元帳では、元帳形式で入力・確認ができます。元帳の一括印刷も可能です。

### 9-1 仕訳の登録

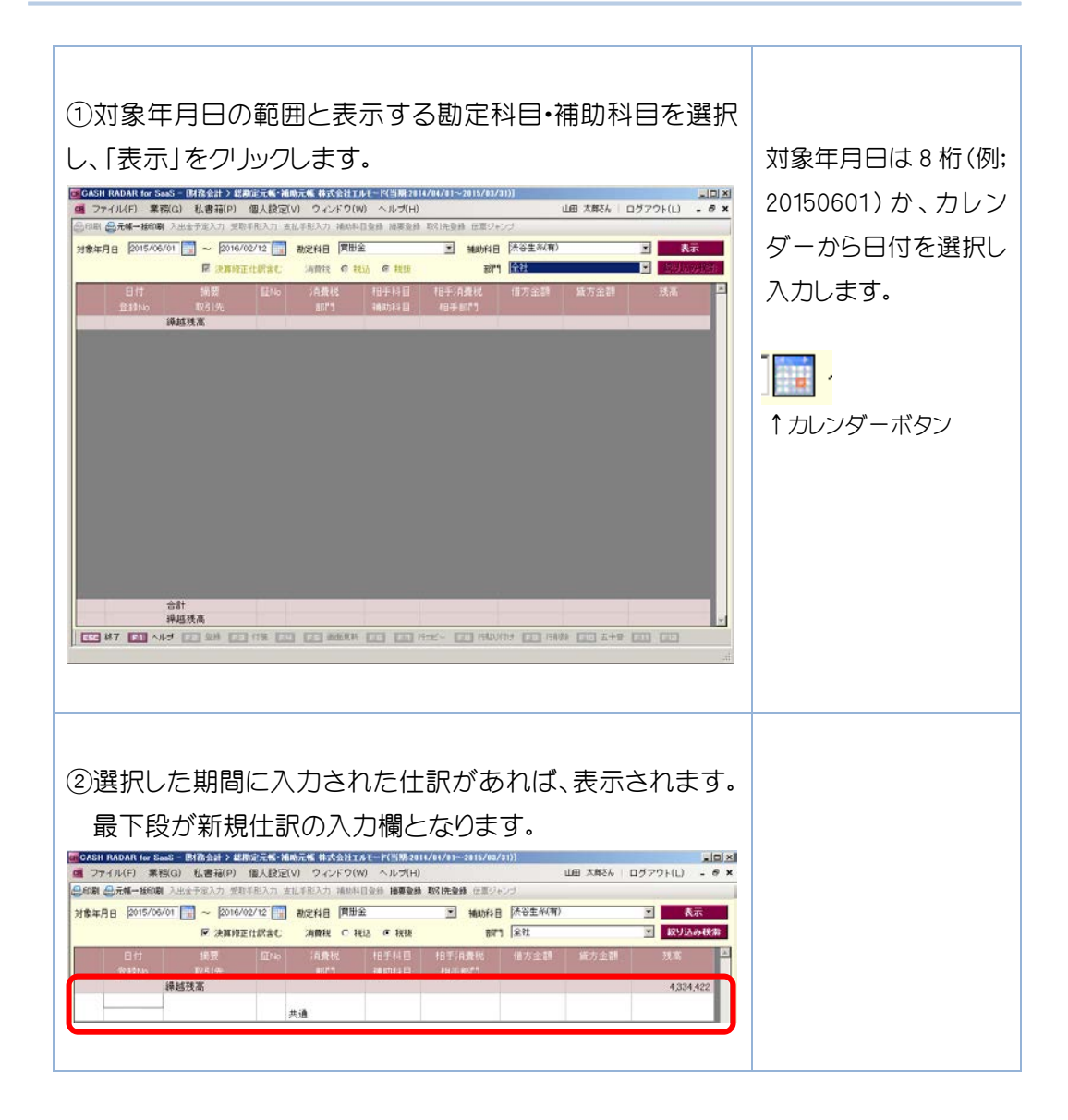

補足

新規入力行が表示されない場合

 消費税集計科目の税抜表示の場合、新規入力行は初期表示されません。税込表示に切 り替えて入力を行ってください。(『入力のポイント』P.37 参照)

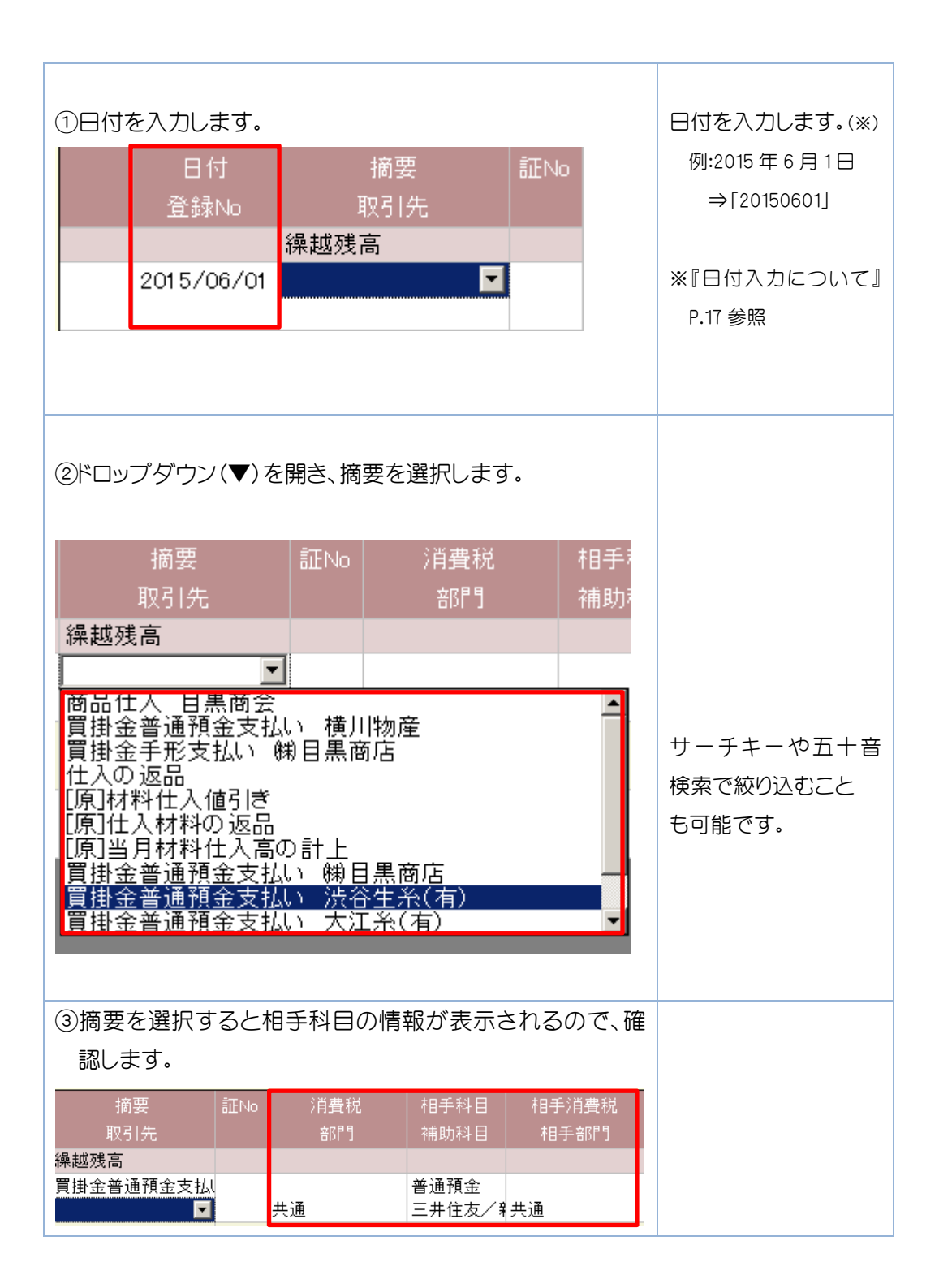

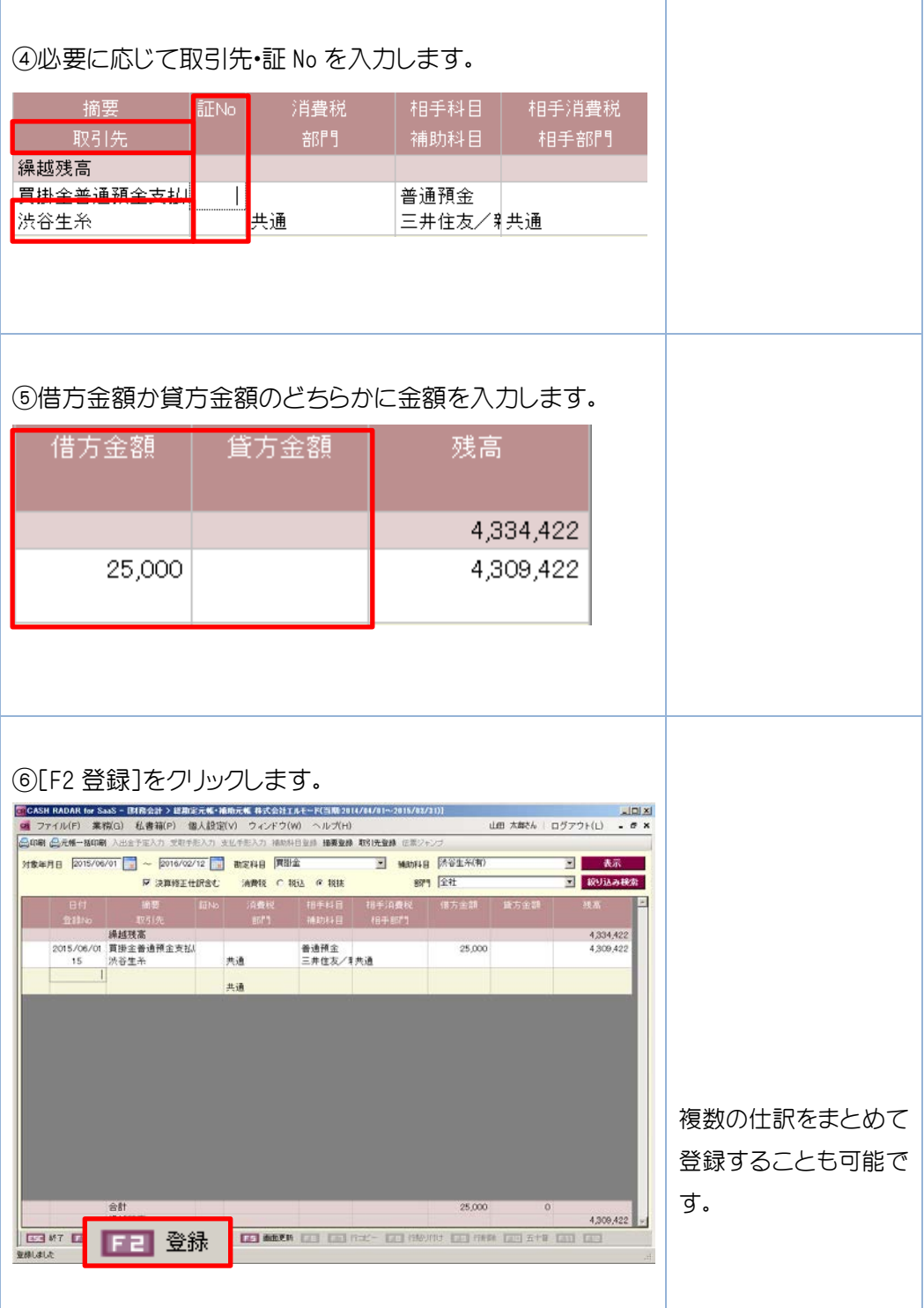

### 9-2 入力のポイント

### 1.消費税集計対象科目の表示について

消費税集計対象科目の入力は、「税抜表示」の場合、仕訳の追加・修正・削除を行う ことができません。「税込表示」に切り替えて入力を行ってください。また修正・削除 は「伝票ジャンプ」を利用して行うこともできます。

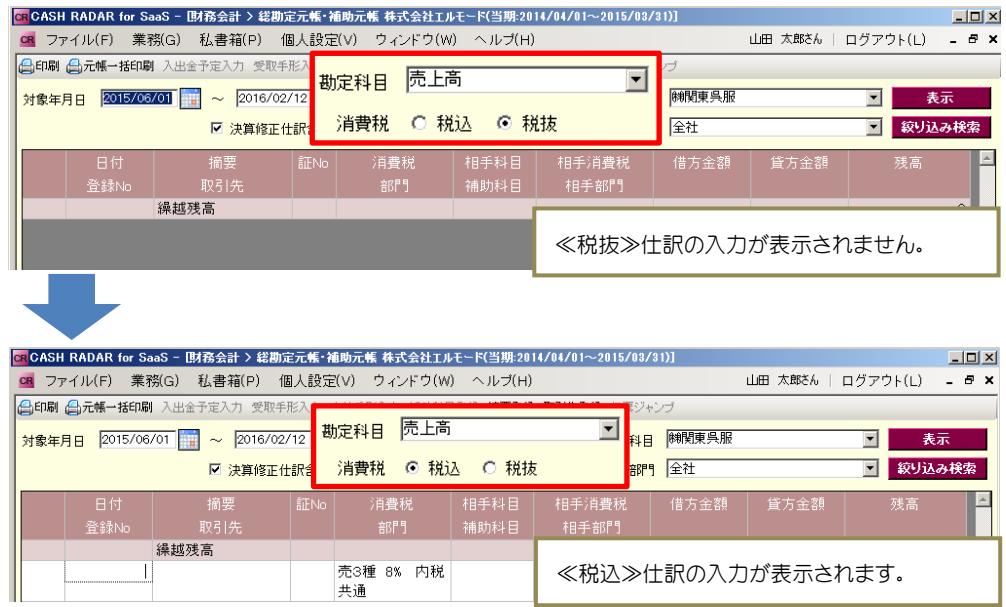

### 2.借方・貸方同一科目の仕訳について

「総勘定元帳・補助元帳」では借方・貸方に同一科目を使用した仕訳を入力すること はできません。その場合、「仕訳日記帳」など別メニューより入力を行ってください。 また、修正・削除は、「伝票ジャンプ」を利用して行うことができます。

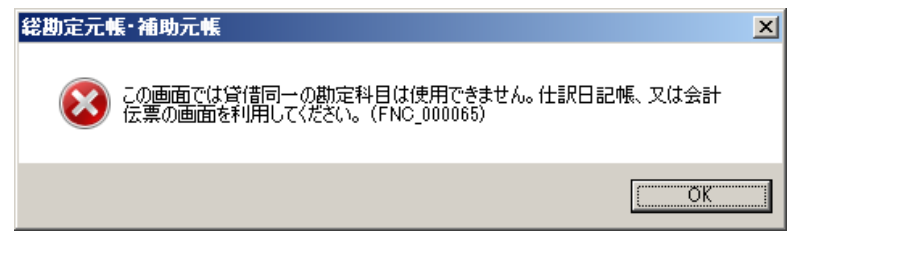

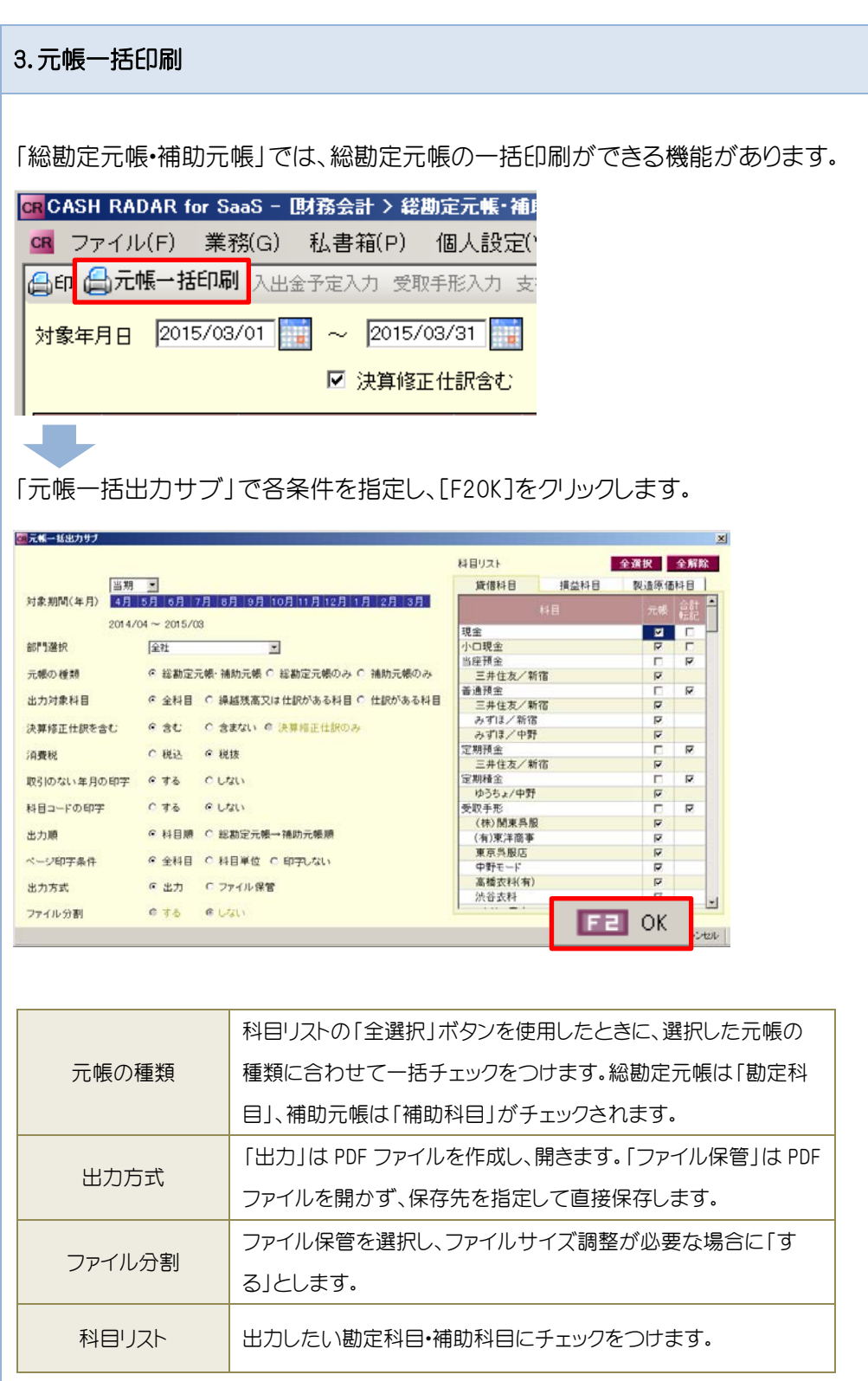

「月次試算表」では、月次試算表の出力をします。また、総勘定元帳を起動してデータ追跡が できる「元帳ジャンプ」の機能があります。

### 10-1 月次試算表の表示

各項目を指定して表示形式を選択します。

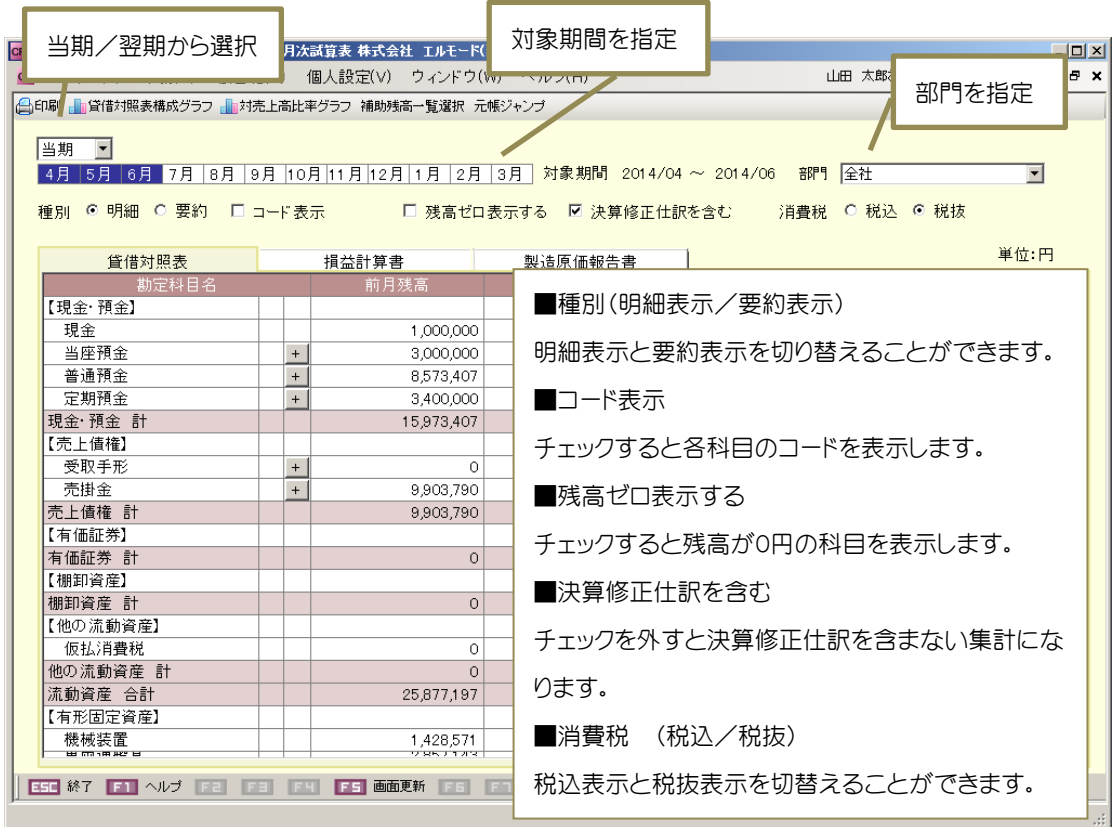

### 10-2 対象期間の選択

対象期間に複数月を選択する場合は以下のようにマウスをずらして選択します。

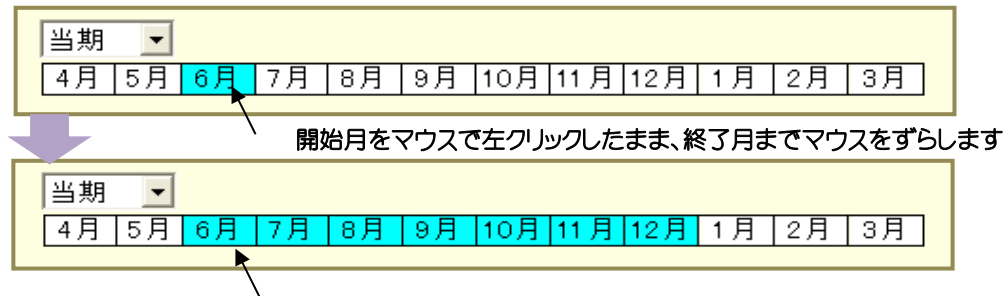

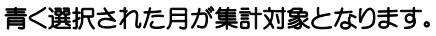

### 10-3 元帳へのジャンプ

勘定科目/補助科目でダブルクリックか「元帳ジャンプ」をクリックすると、選択した科目の 「総勘定元帳・補助元帳」を表示できます。

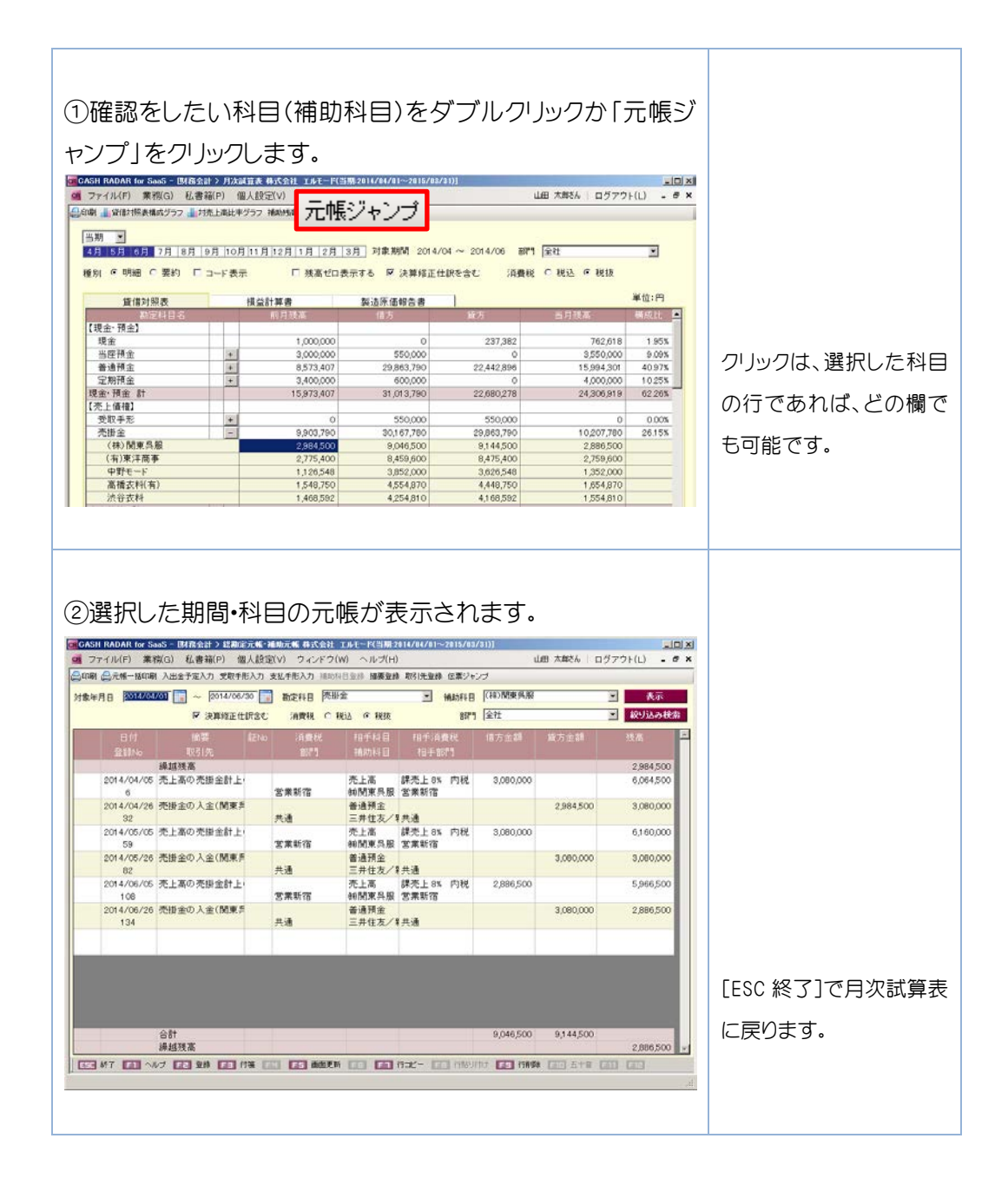

### 10-4 元帳ジャンプ後の画面更新

元帳ジャンプ後、月次試算表へ変更内容を反映するには、[F5 画面更新]が必要です。

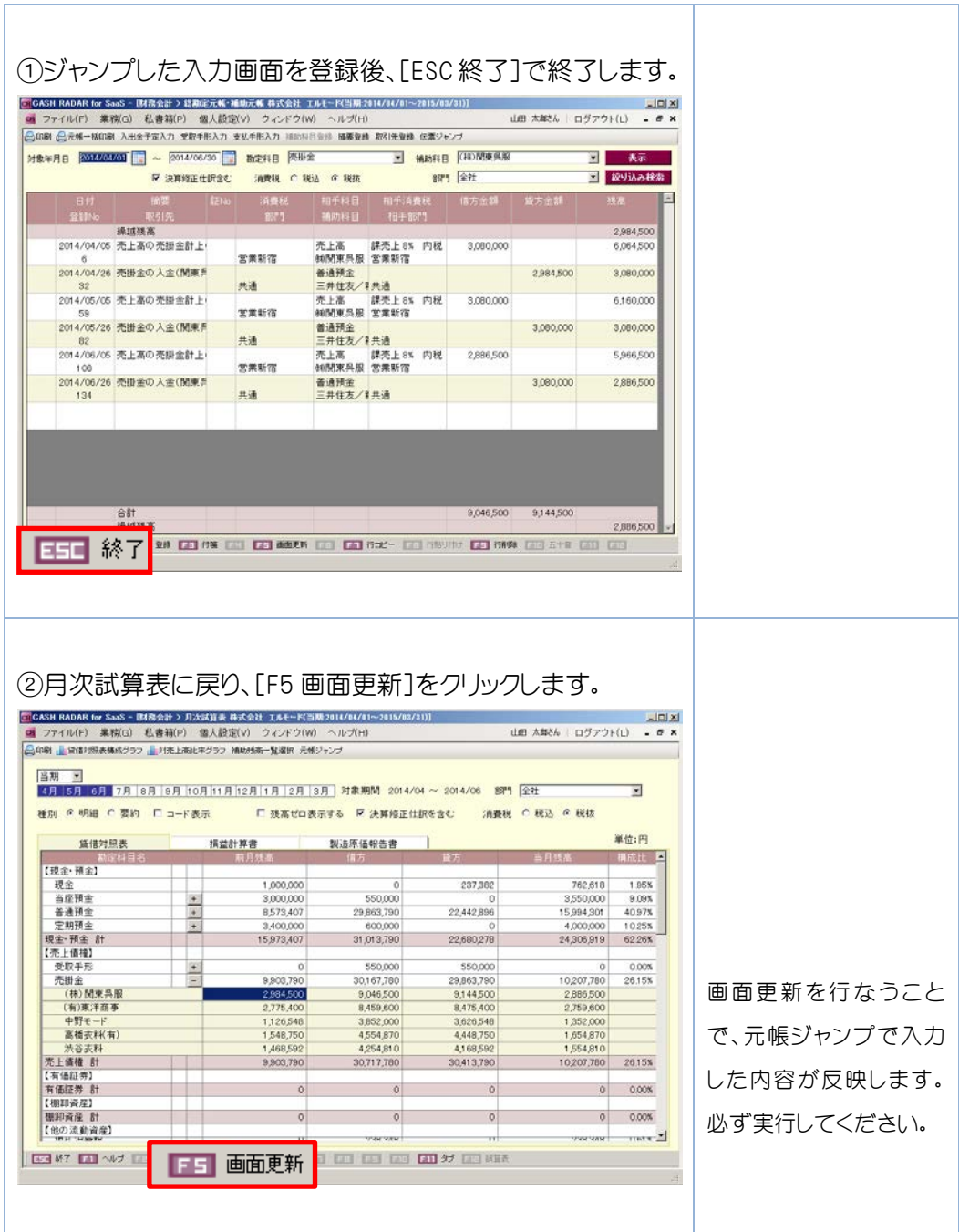

補助科目の残高試算表(補助残高確認表)が確認できます。

### 10-5 補助残高確認表

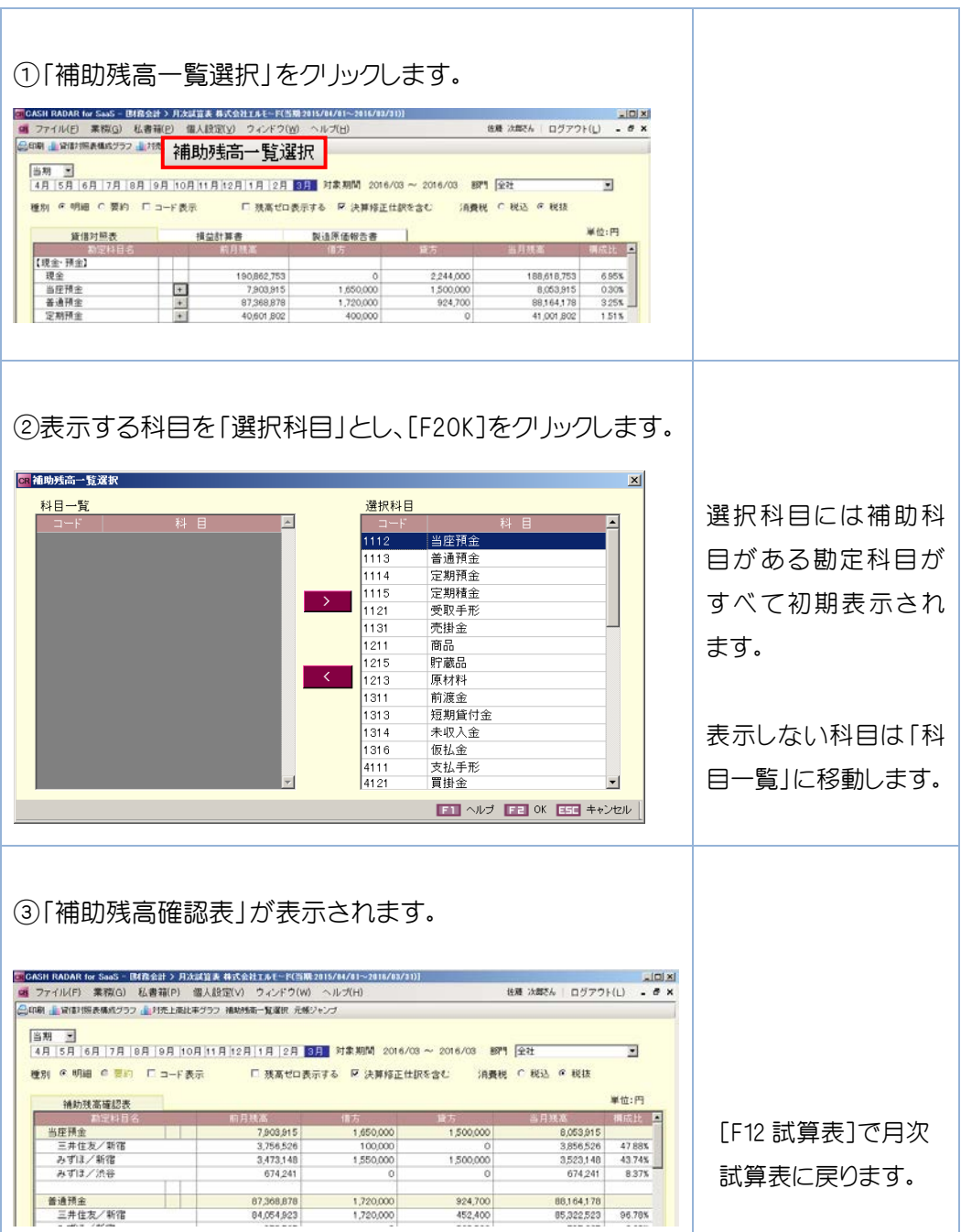

消費税集計表では、消費税区分別と科目別の集計表を出力することができます。

### 11-1 消費税区分別の表示

消費税区分別では、消費税区分(課税売上、課税仕入等)の消費税をトータル表示します。

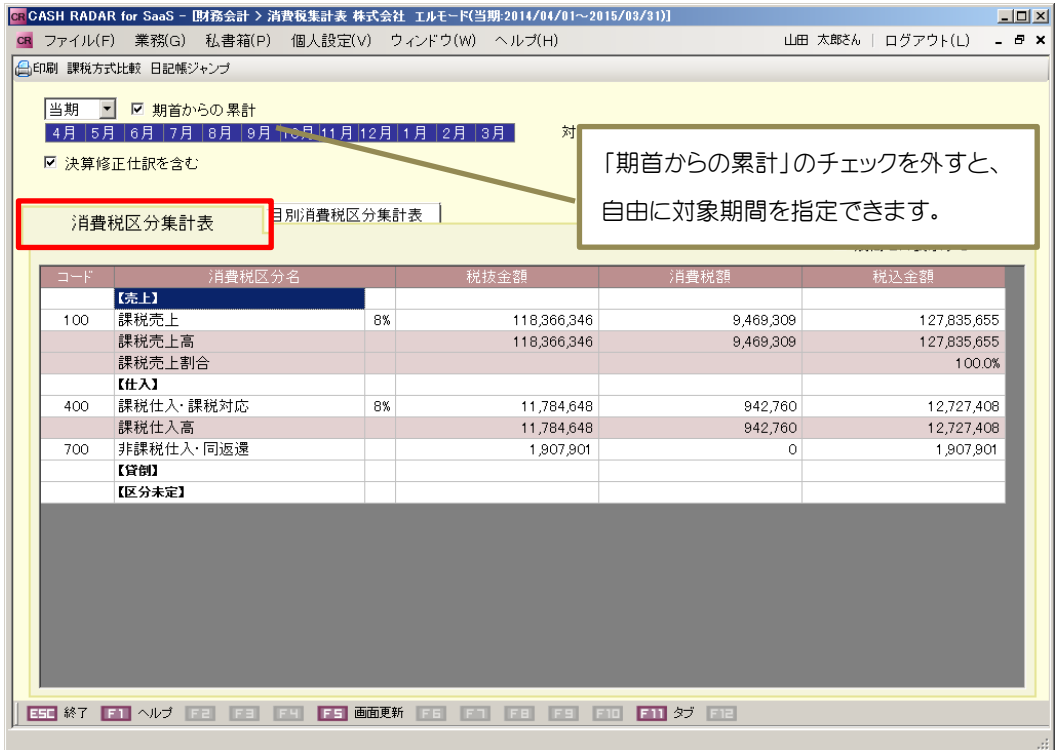

### 11-2 消費税区分別からのジャンプ

消費税区分別では、消費税区分(課税売上、課税仕入等)の消費税をトータル表示します。 確認したい消費税区分を選択して、仕訳日記帳にジャンプすることができます。

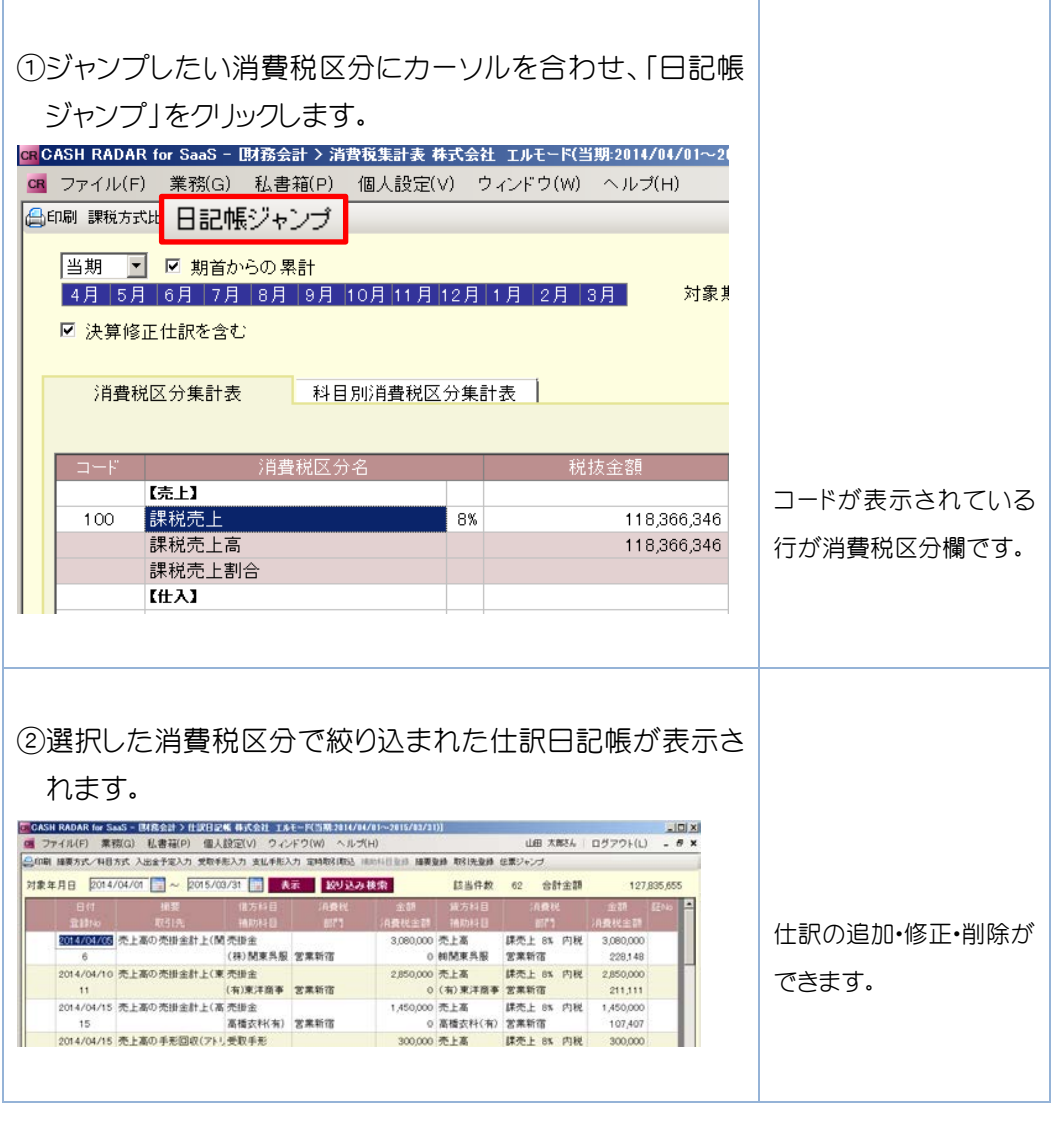

補足

[F5 画面更新]の実行

仕訳日記帳を[ESC 終了]で閉じ、消費税集計表に戻った後は[F5 画面更新]が必要です。

 科目別消費税区分集計表では、勘定科目(売上高、商品仕入高等)の消費税を、使用した消 費税区分(課税売上、課税仕入等)ごとに表示します。

### 11-3 科目別消費税区分別の表示

科目別消費税区分別では、消費税区分(課税売上、課税仕入等)の消費税をトータル表示し ます。

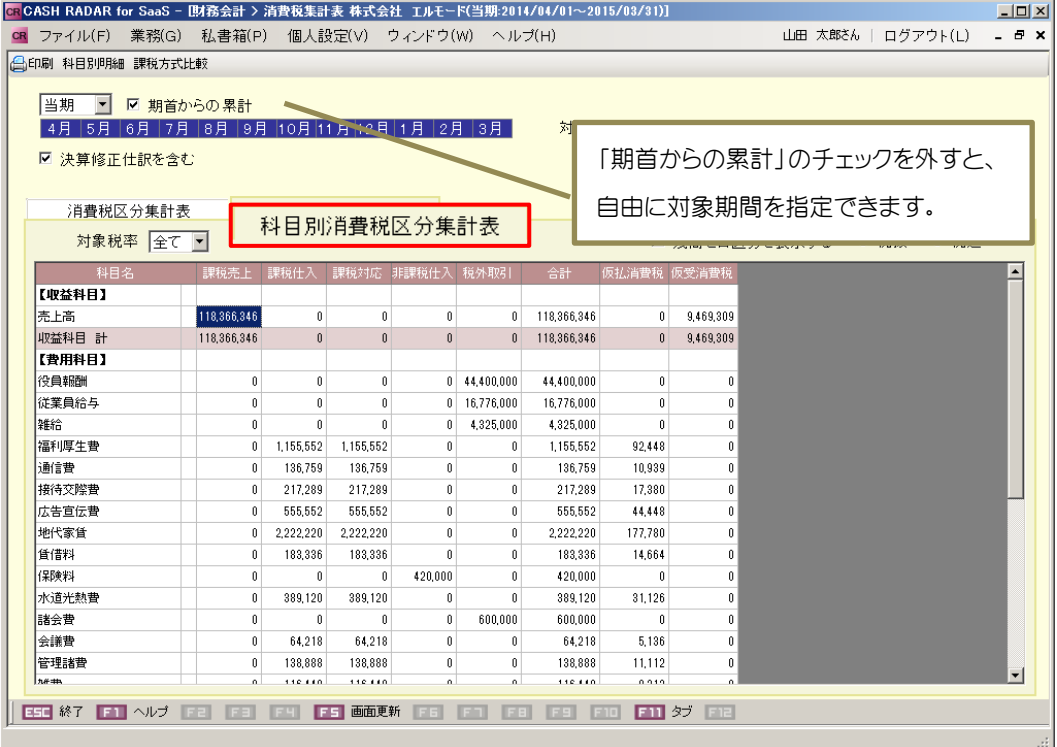

### 11-4 科目別明細

補足

選択した勘定科目について、更に詳細な消費税区分明細を確認することができます。

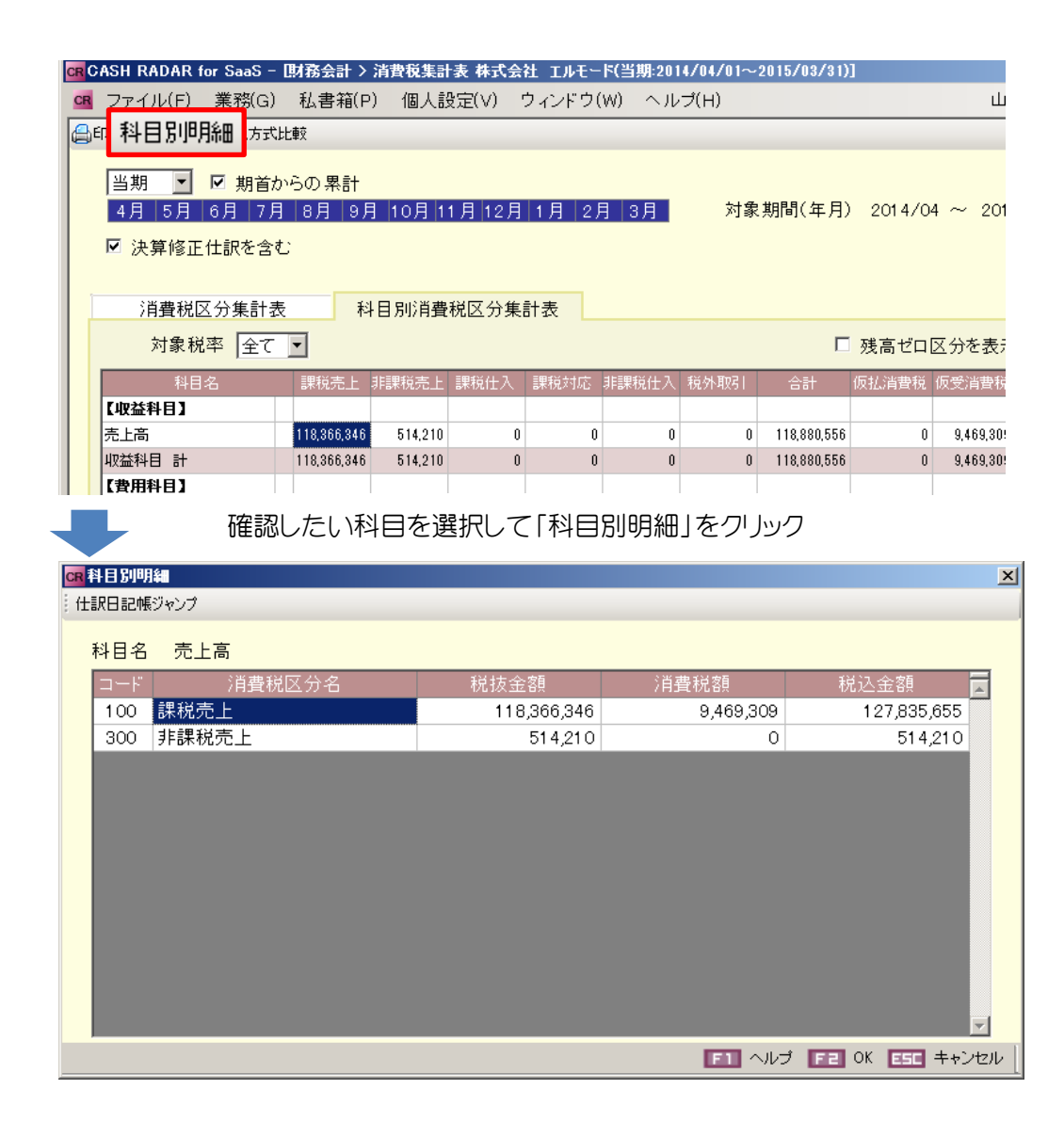

科目別明細からの仕訳日記帳ジャンプ

科目別明細から仕訳日記帳にジャンプすることができます。(P.46 参照)

11-5 科目別明細からのジャンプ

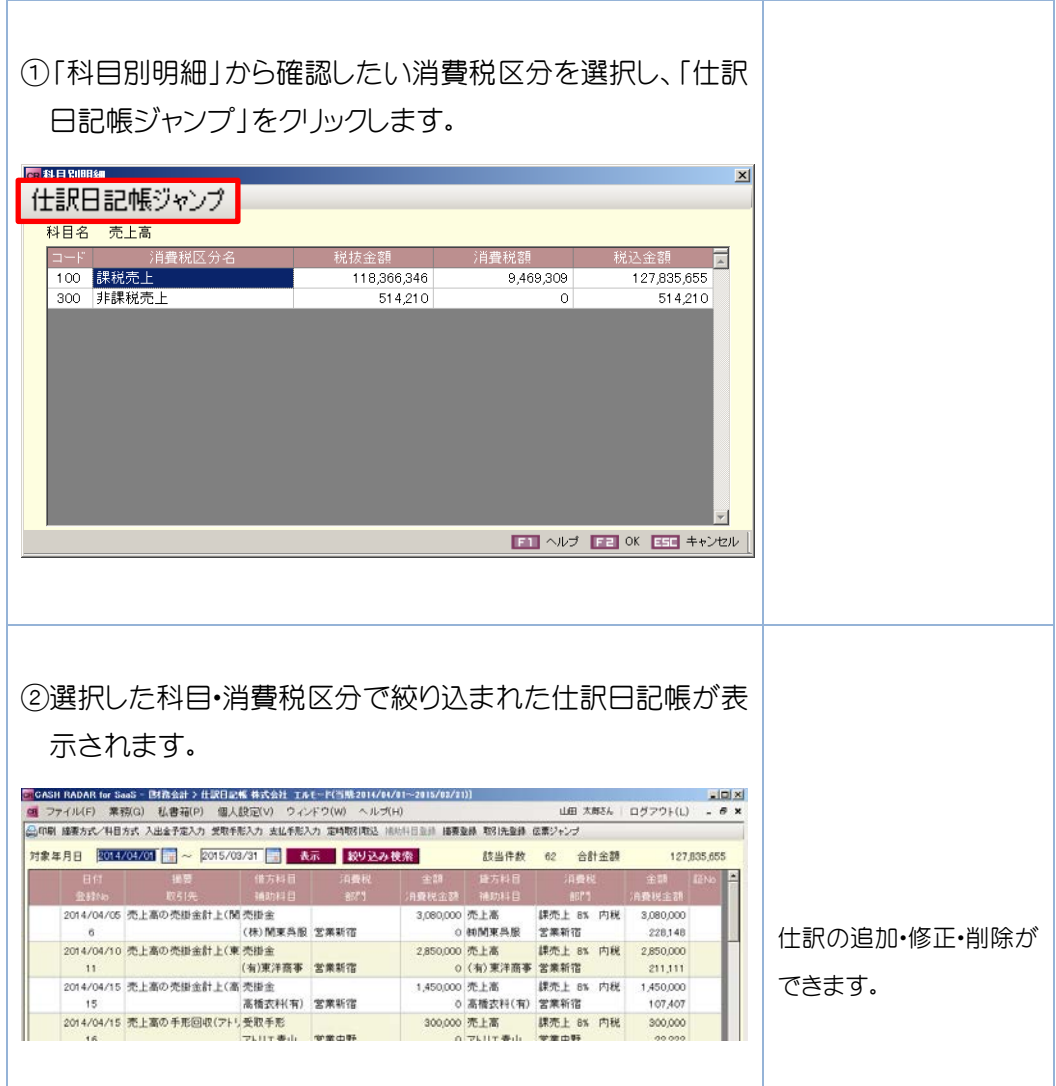

 [F5 画面更新]の実行 補足

仕訳日記帳を[ESC 終了]で閉じ、消費税集計表に戻った後は[F5 画面更新]が必要です。

# 12.過年度データの確認

年度の更新を行なった期のデータを確認するには、「年度切替」を使用して画面を切り替え ます。過去データの閲覧は可能ですが、仕訳データや残高の修正はできません。

### 12-1 年度切替

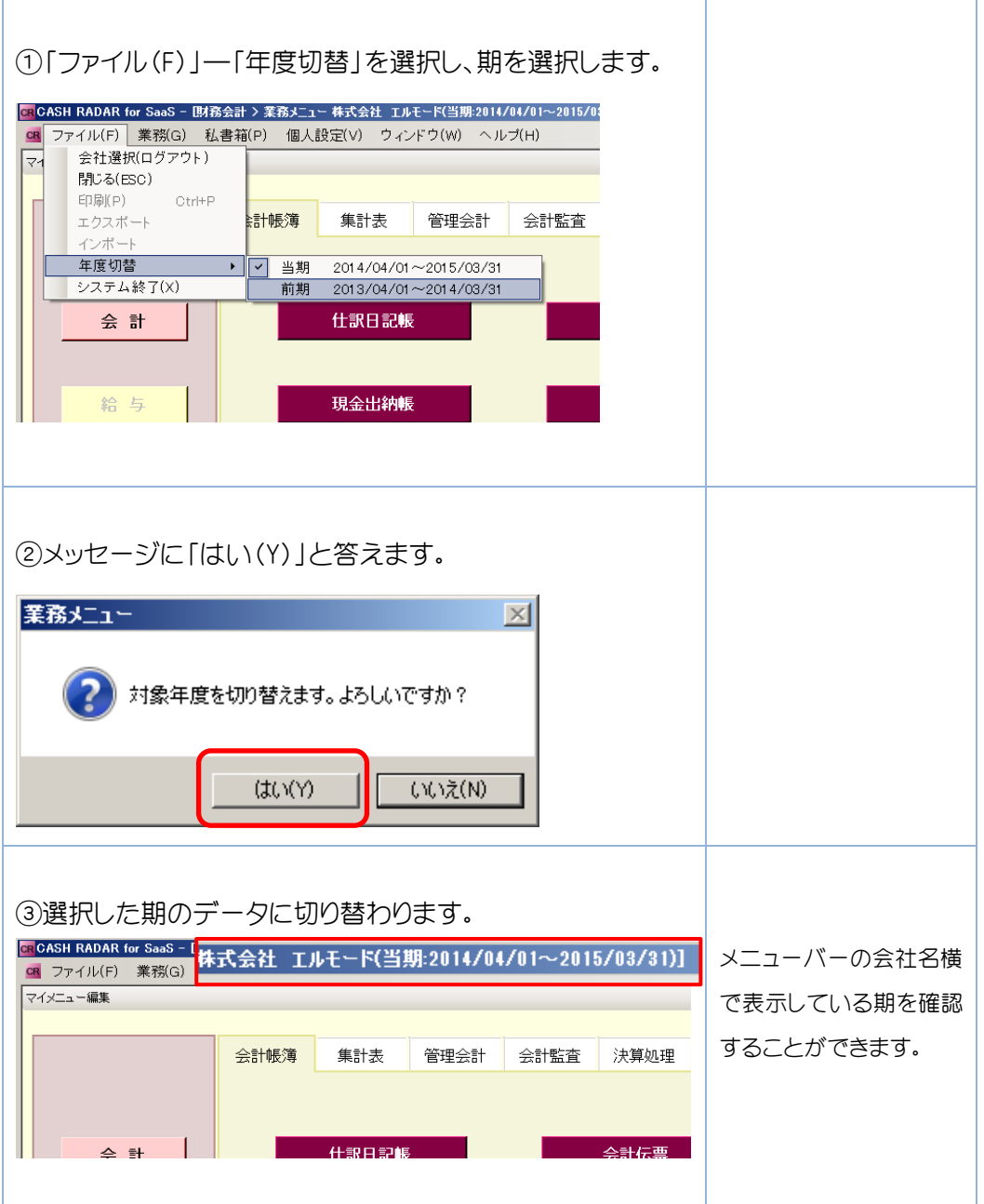

# 12.過年度データの確認

### 12-2 過年度データの操作制限

 年度切替で過年度データを選択した場合に、操作ができない機能とメニューは以下となり ます。原則、過年度データは「閲覧」「印刷」のみの機能となります。

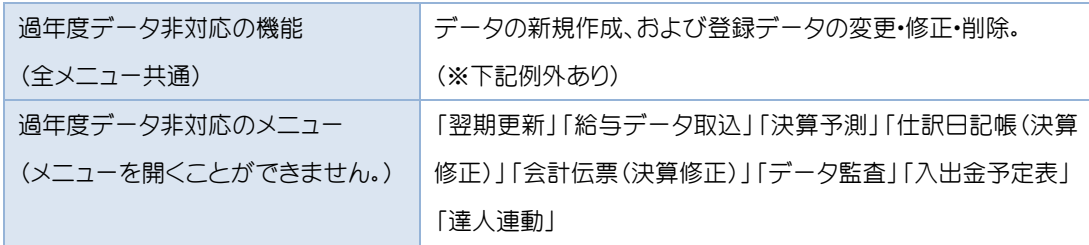

 下記メニューの一部項目につきましては、過年度データであっても変更が可能です。 なお、変更内容は他の事業年度には反映されません。

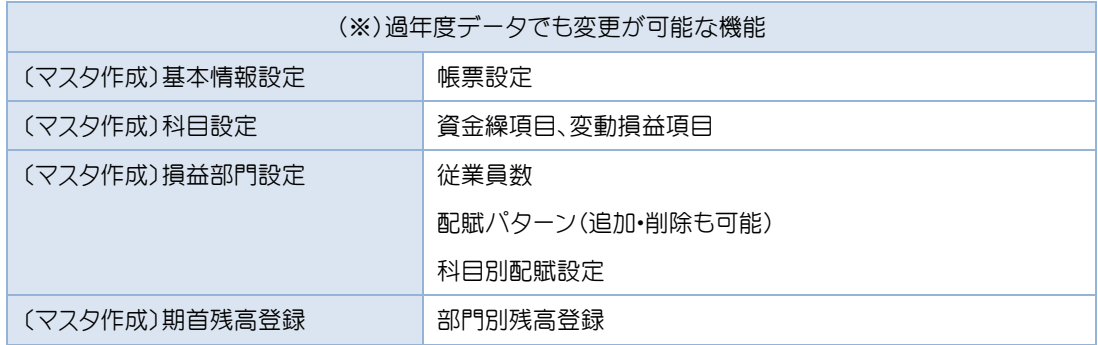

# 13.PBS の終了

13-1 システムの終了

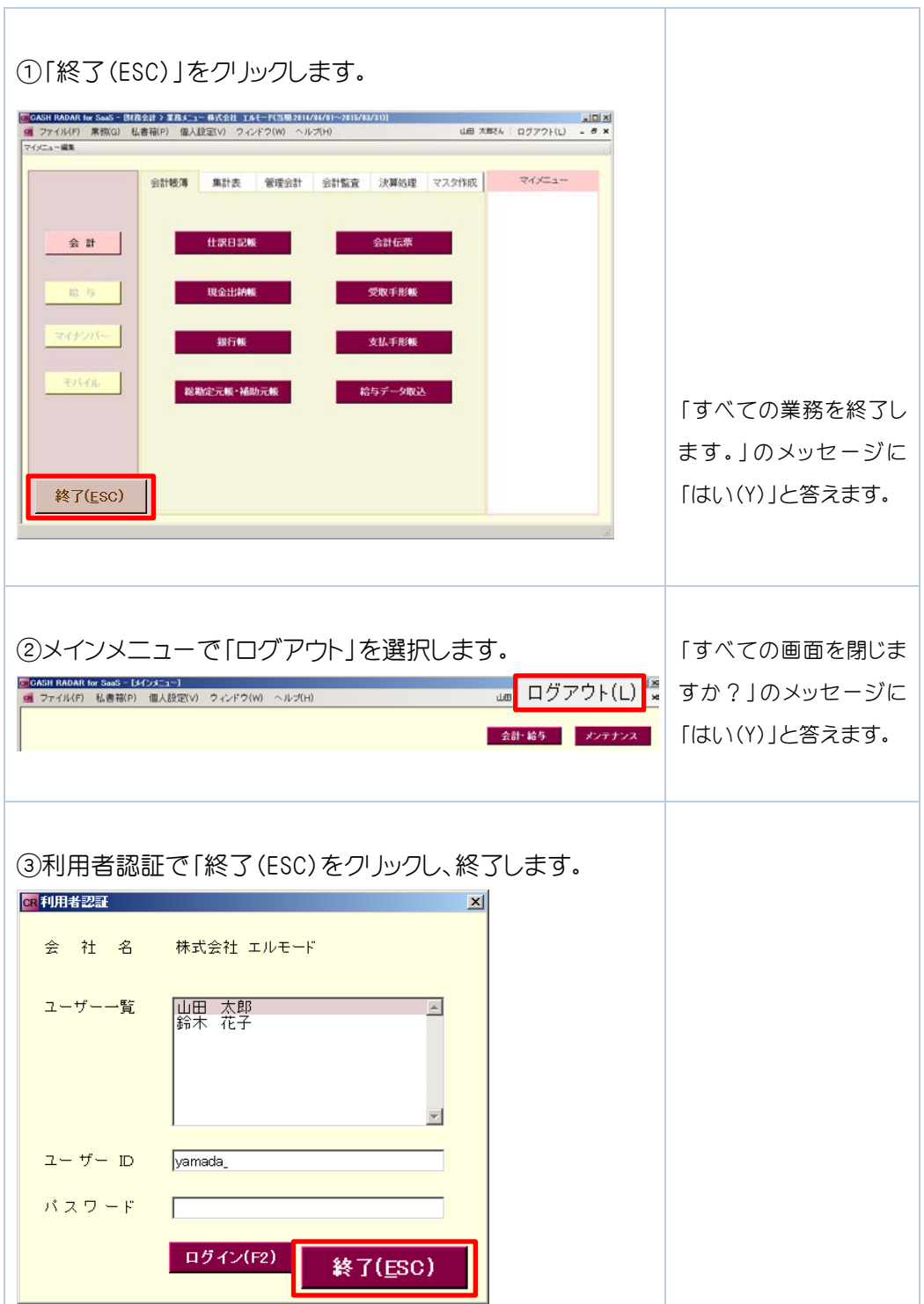

●本書に記載された内容は、改良のため予告なく変更される場合があります。 あらかじめご了承ください。

●本書に掲載した製品は、株式会社エヌエムシイの商品または商標・登録商標です。

●株式会社エヌエムシイでは商品に対して多数の特許を取得、または申請しています。 無断複製および転載を禁止します。

●開発元 株式会社エヌエムシイ

## CASHRADAR PBS - 会計 簡易版 -

2016年6月9日 第1版第4刷発行

## 株式会社エヌエムシイ

〒164-0012 東京都中野区本町2-46-1 中野坂上サンブライトツイン 26F